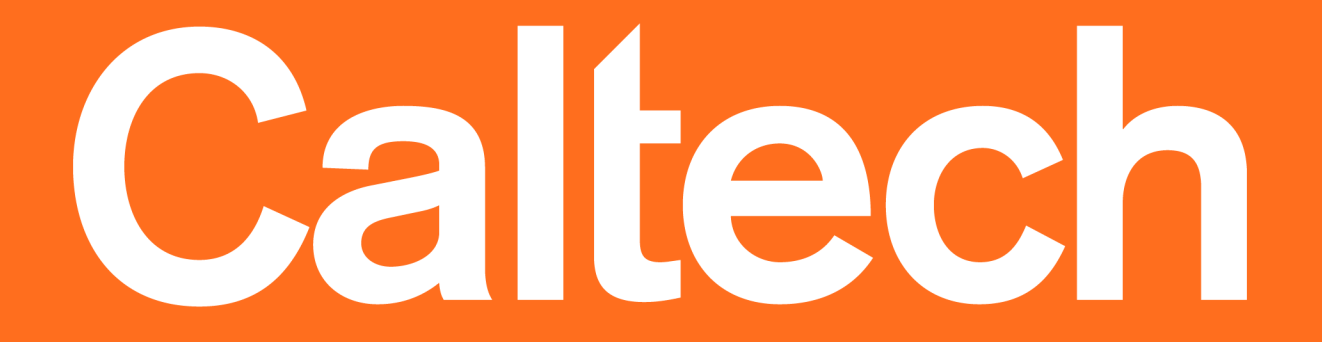

caltech.edu

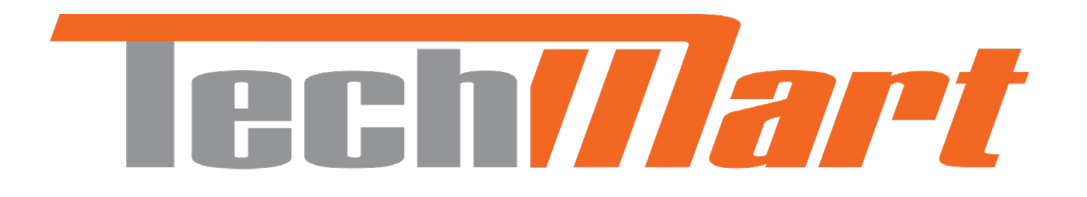

# **Purchasing NEW USER TRAINING**

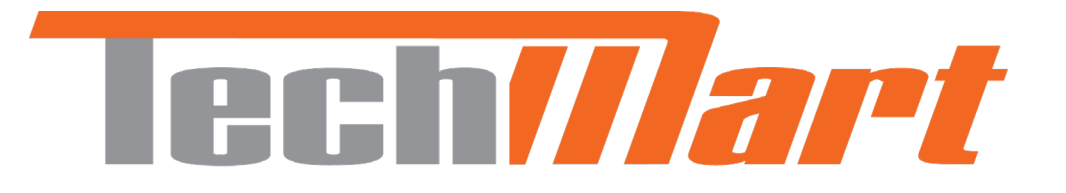

#### **Important Information to get Started:**

Logging into TechMart: Log in to [www.access.caltech.edu](http://www.access.caltech.edu/) and click on "TechMart Purchasing" under the "Administrative Services"

TechMart Website:

<http://procurement.sites.caltech.edu/departments/techmart>

TechMart Help Email Address: [TechMartHelp@Caltech.edu](mailto:TechMartHelp@Caltech.edu)

TechMart Access Form (if you are requesting access to TechMart): <http://procurement.sites.caltech.edu/departments/purchasing/purchasing-forms> Fill out the Access Request Form and send it to your Custodian. Custodian Listing by Division/Department: [http://procurement.sites.caltech.edu/departments/purchasing/purchasing](http://procurement.sites.caltech.edu/departments/purchasing/purchasing-forms/techmart-custodians-access-request-form)forms/techmart-custodians-access-request-form

### **TechMart Roles & Responsibilities**

- **TechMart Shopper**: A TechMart user who can create catalog and noncatalog shopping carts. TechMart Shoppers have a zero-dollar approval limit, which means a Financial Approver must approve all shopping carts created by a TechMart Shopper. The Financial Approver is responsible for modifying the administrative details of the order, including PTA number(s).
- **TechMart Requisitioner**: A TechMart user who can create catalog and non-catalog shopping carts. A TechMart Requisitioner may have an approval limit from zero to unlimited. A Financial Approver must approve shopping carts created above a TechMart Requisitioner's approval limit. A TechMart Requisitioner is responsible for applying the appropriate administrative details of the order, including PTA number(s), shipping address, etc.
- **TechMart Approver**: A TechMart user who is responsible for approving a TechMart Requisitioner's shopping cart. A TechMart Approver can modify any administrative details of the order, including PTA number(s).

### **Policies & Procedures**

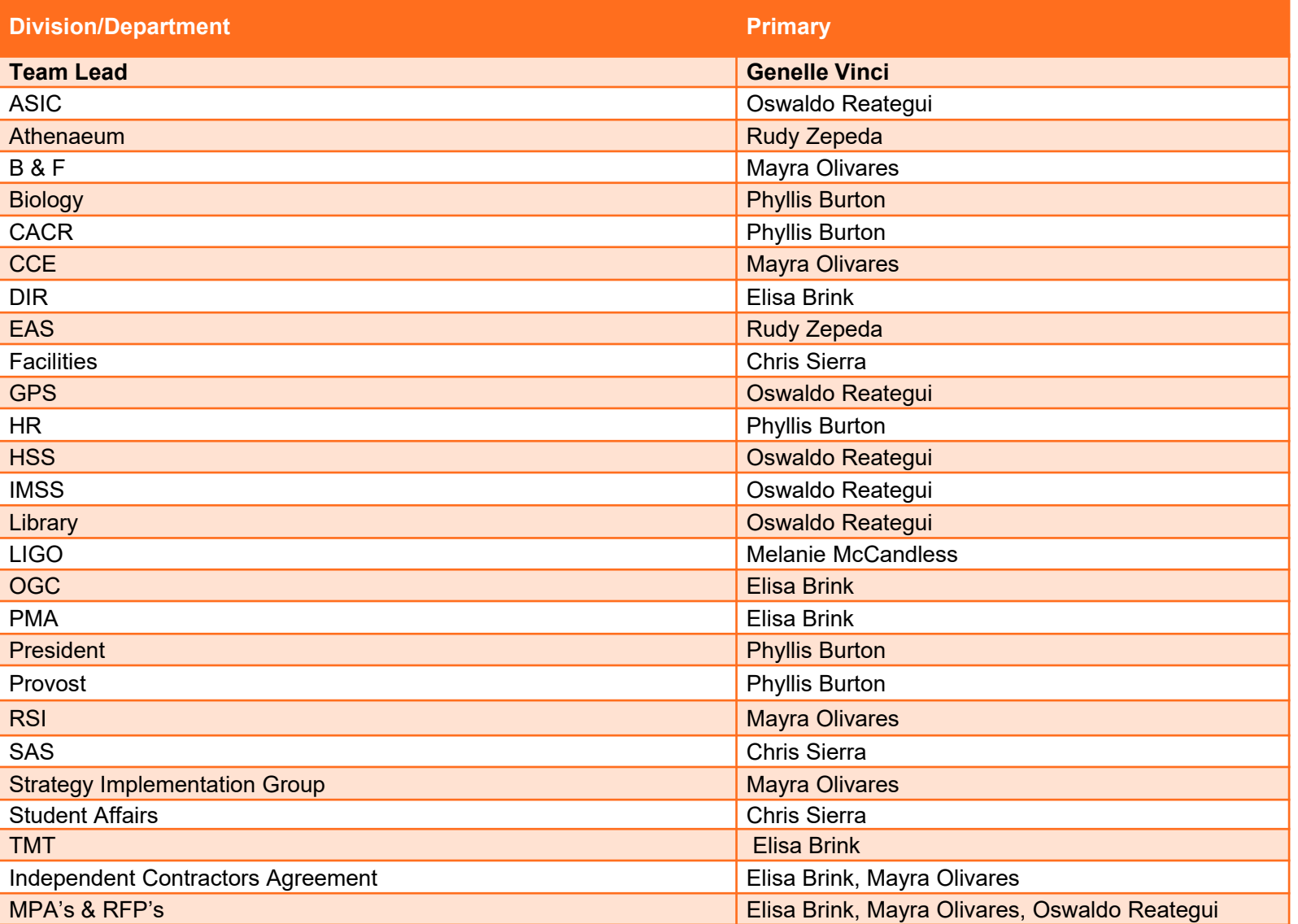

### **Policies & Procedures Cont'd**

<http://procurement.sites.caltech.edu/departments/purchasing/purchasing-policies-procedures>

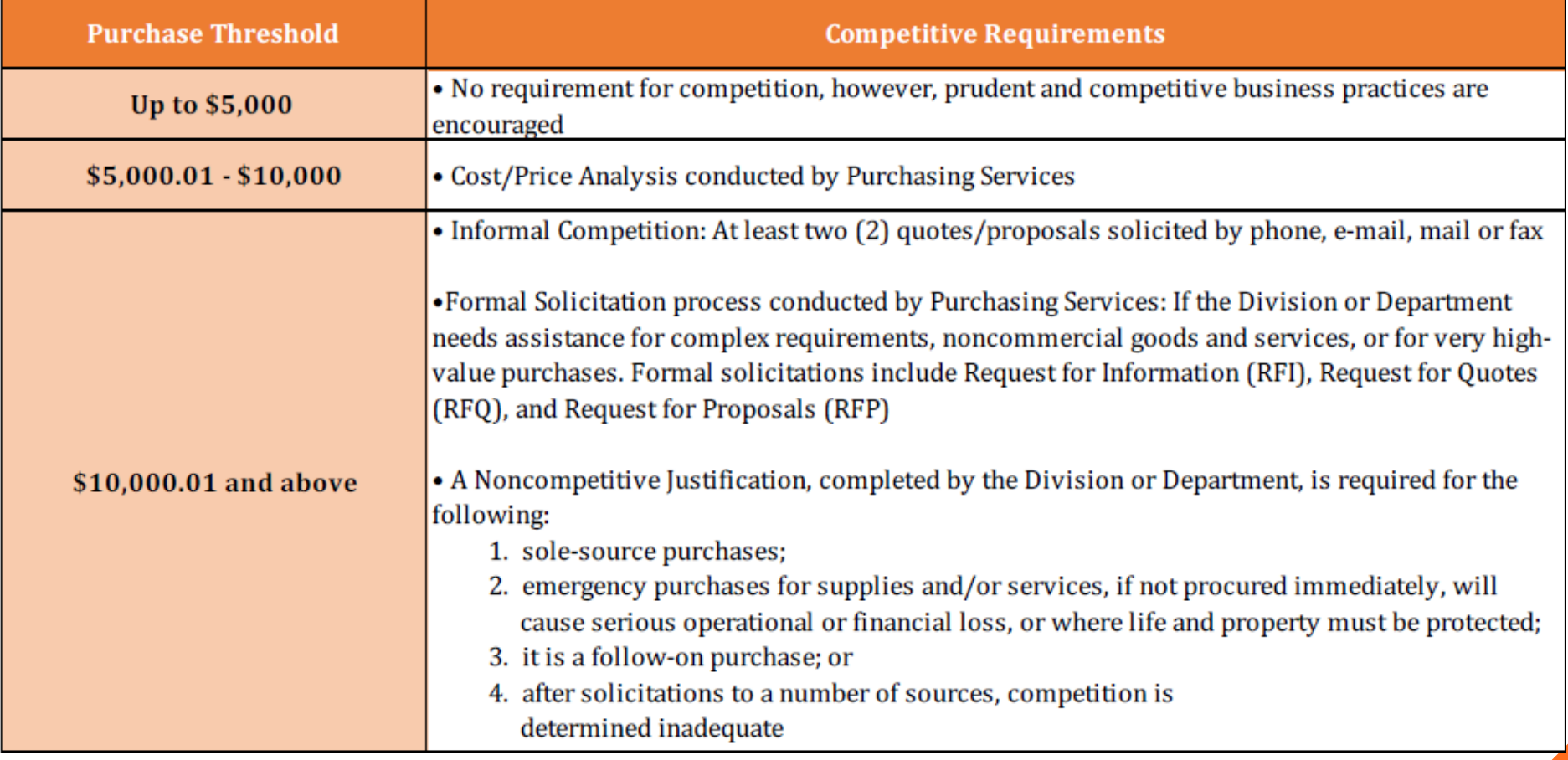

### **Department Buyers**

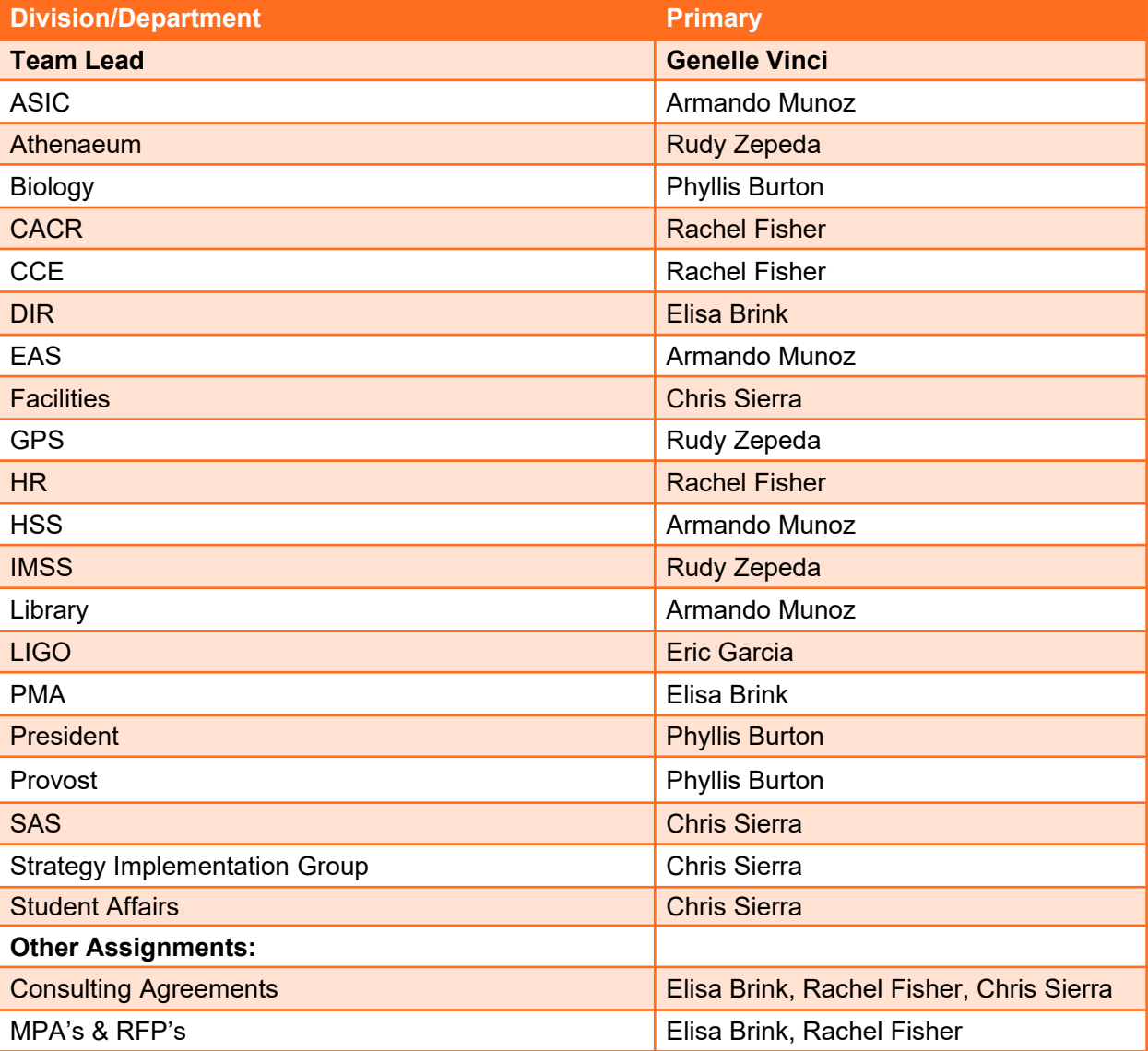

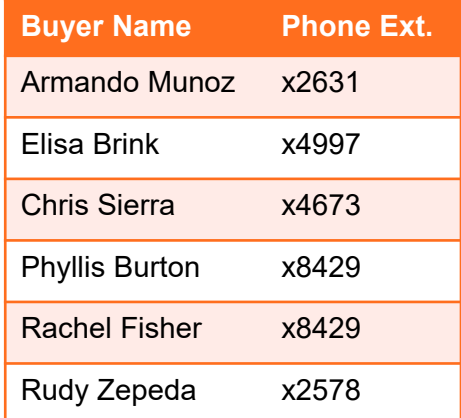

### **Welcome to TechMart! Now, let's make this personal…**

In TechMart, you can edit and customize your profile to meet your specific needs. In your profile, you can create Default PTA's, view your Purchasing Limit, check Financial Approvers, customize Email Notifications, etc.

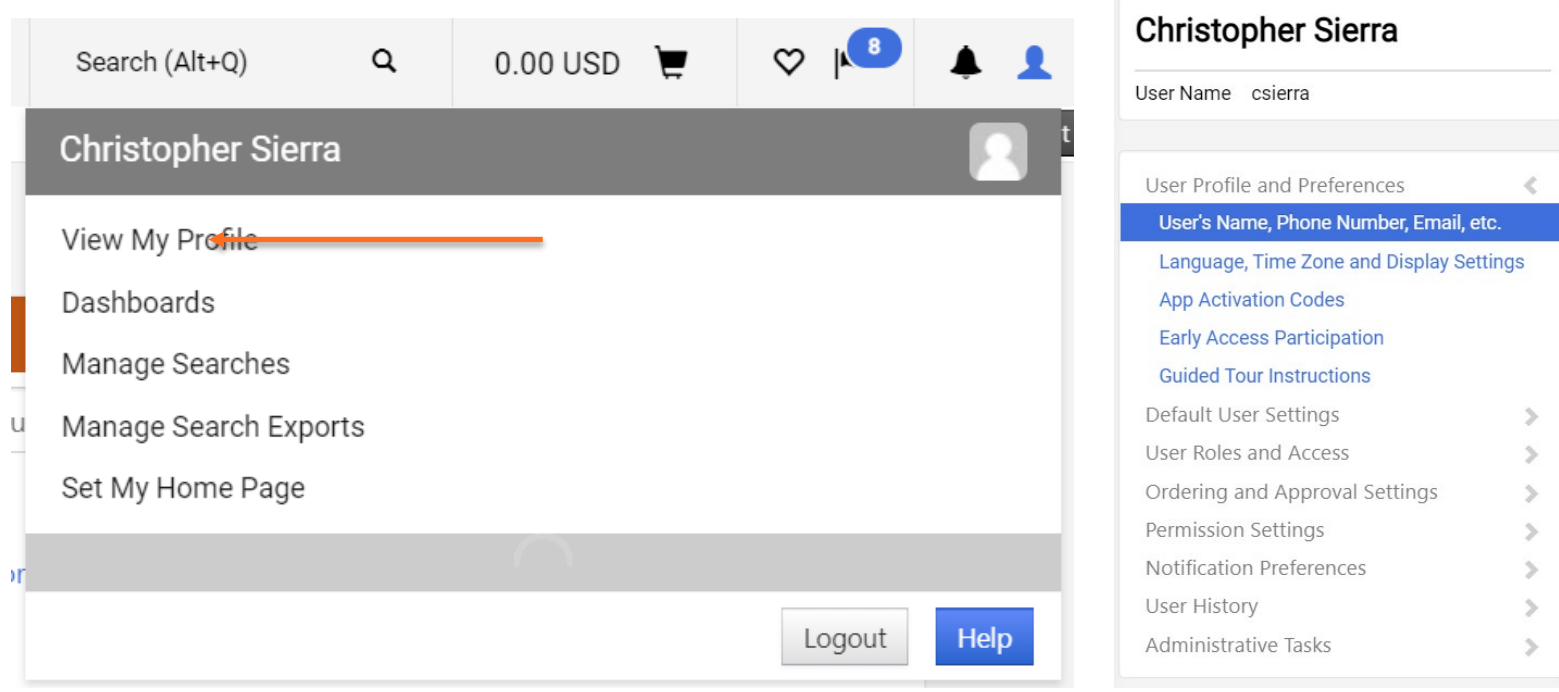

### **Profile Settings: Notification Preferences**

- 1. Go to **Notification Preferences** and select the section you want to edit (i.e. Shopping Carts & Requisitions)
- 2. Click **Edit Section**
- 3. Change preferences to your specific needs
- 4. Save Changes

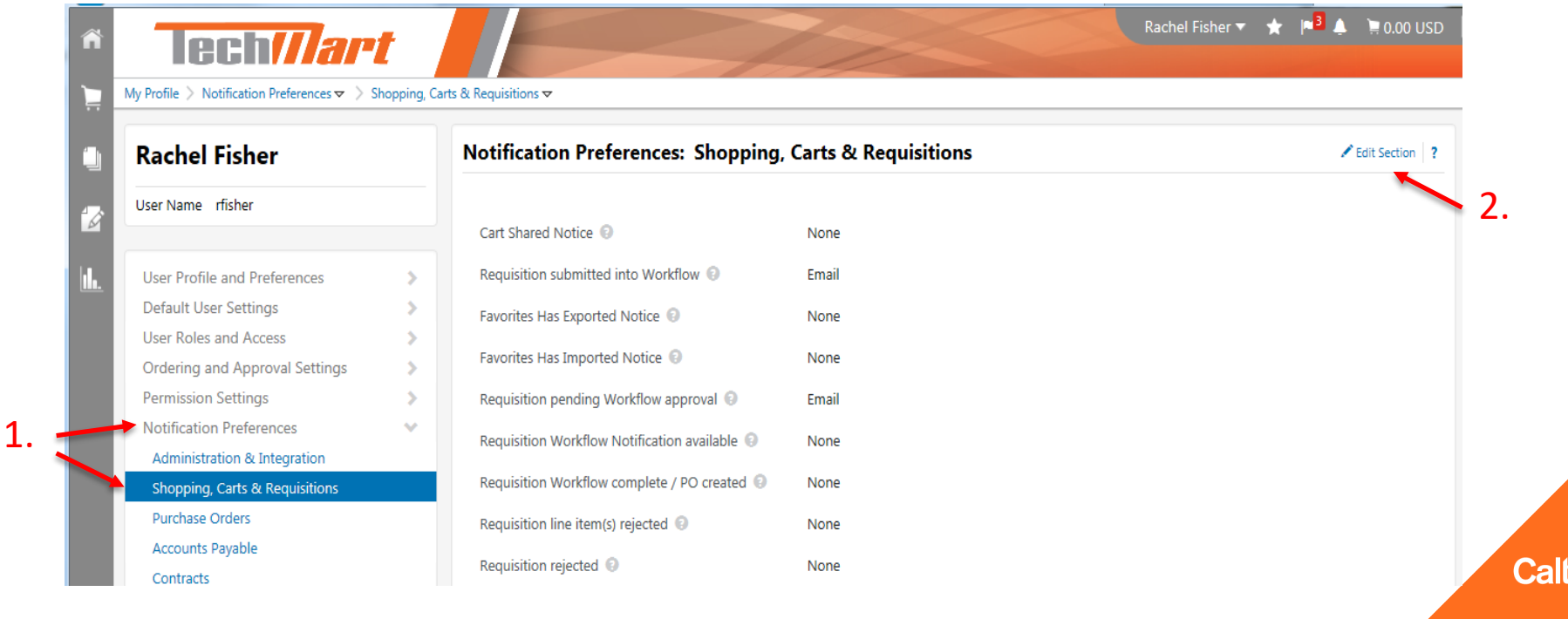

ech

### **Profile Settings: Notification Preferences**

**Caltech** 

Common Notifications for **Shoppers/Requisitioners**:

- Requisition submitted into Workflow
- Requisition Workflow complete/PO created
- PO Workflow complete
- Requisition rejected

### **Profile Settings: Default PTA's**

- 1. Go to **Default User Settings** then **Custom Field and Accounting Code Defaults**
- 2. Select the **Codes** tab
- 3. Edit PTA Default Values

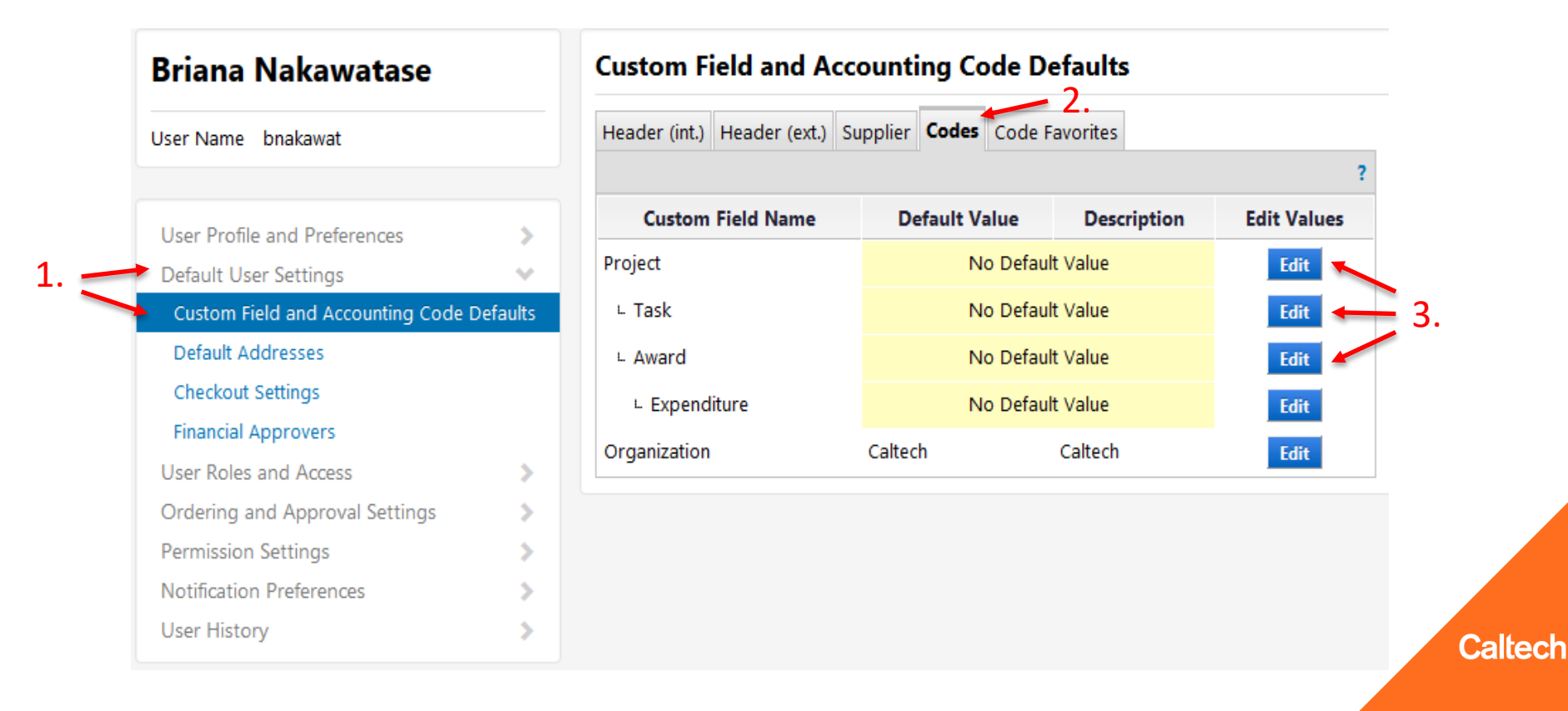

### **Profile Settings: Adding PTA's**

Your default PTA will be the value you see when creating your cart. However, you can create many values for a Project, Task, and Award. They will all appear in a drop down list of values once they are added to your profile.

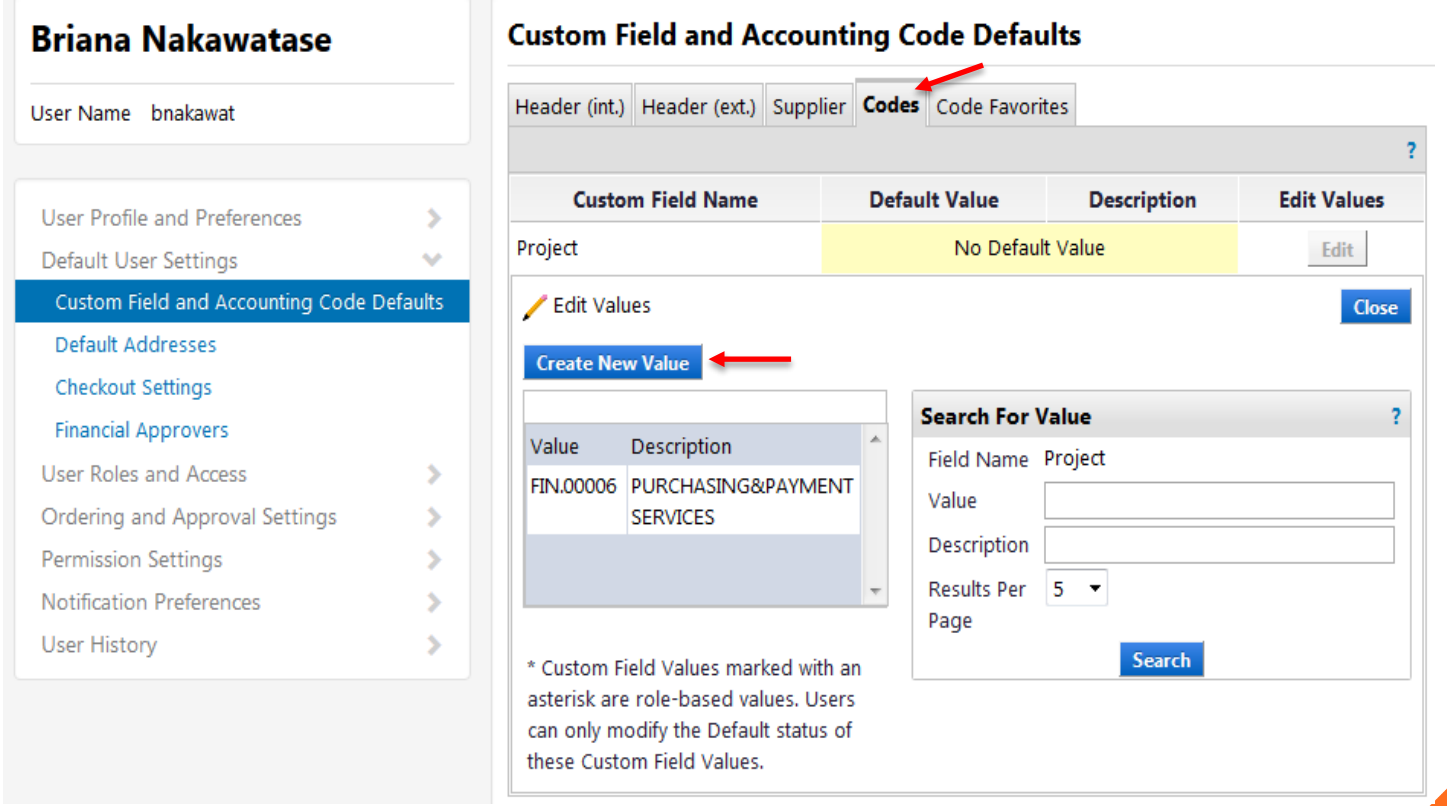

### **Profile Settings: Adding PTA's**

You can add **Code Favorites** if you know you will always have a split within the PTA's (i.e. 50/50 split or 60/40 split). Therefore, you don't have to manually enter the split amount each time you create a cart/requisition.

User

Use Defa Cu

Not

Adn

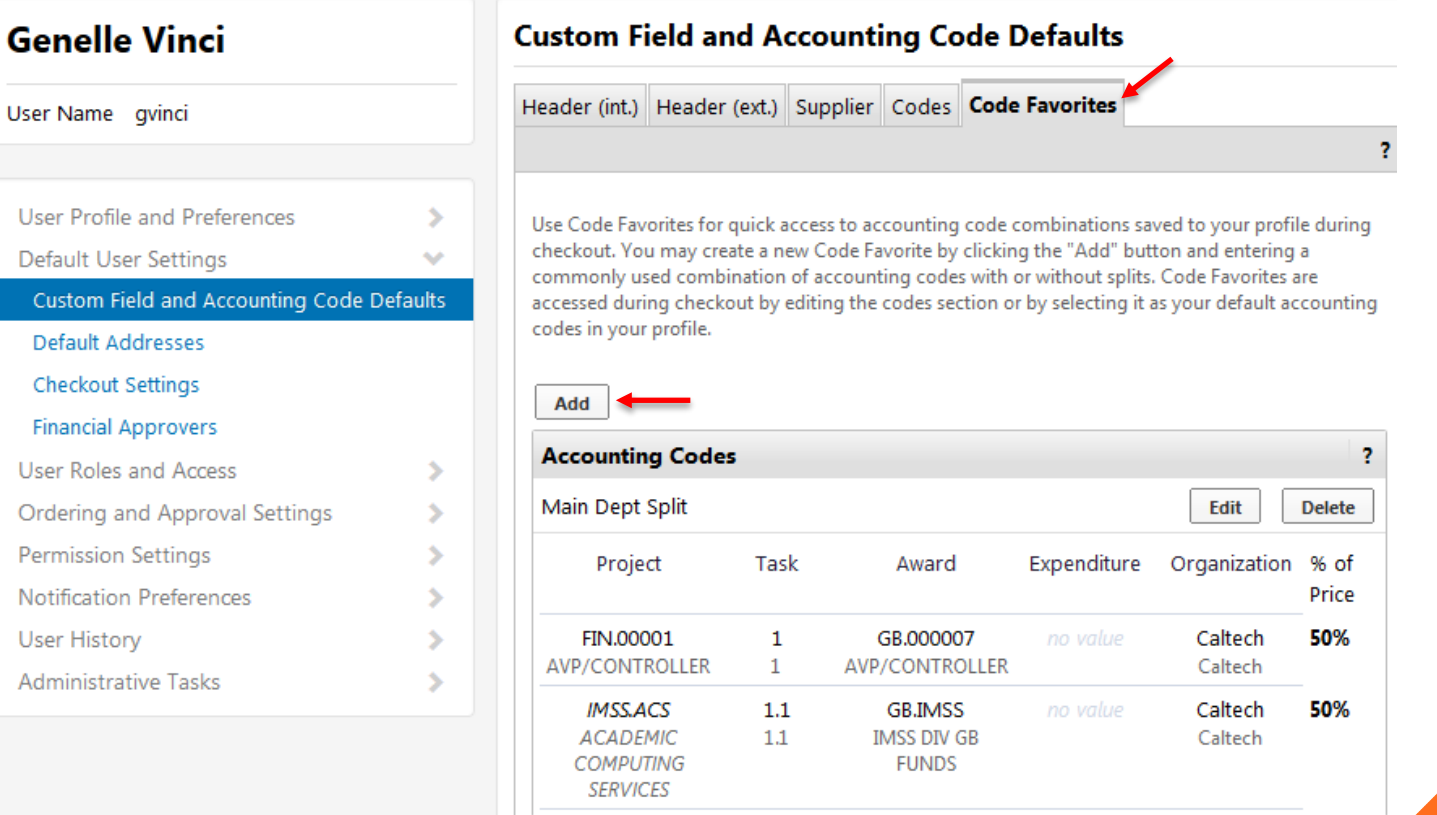

### **Profile Settings: Viewing Financial Approvers**

To view your Financial Approvers:

- 1. Go to **Default User Settings**
- 2. Select **Financial Approvers**

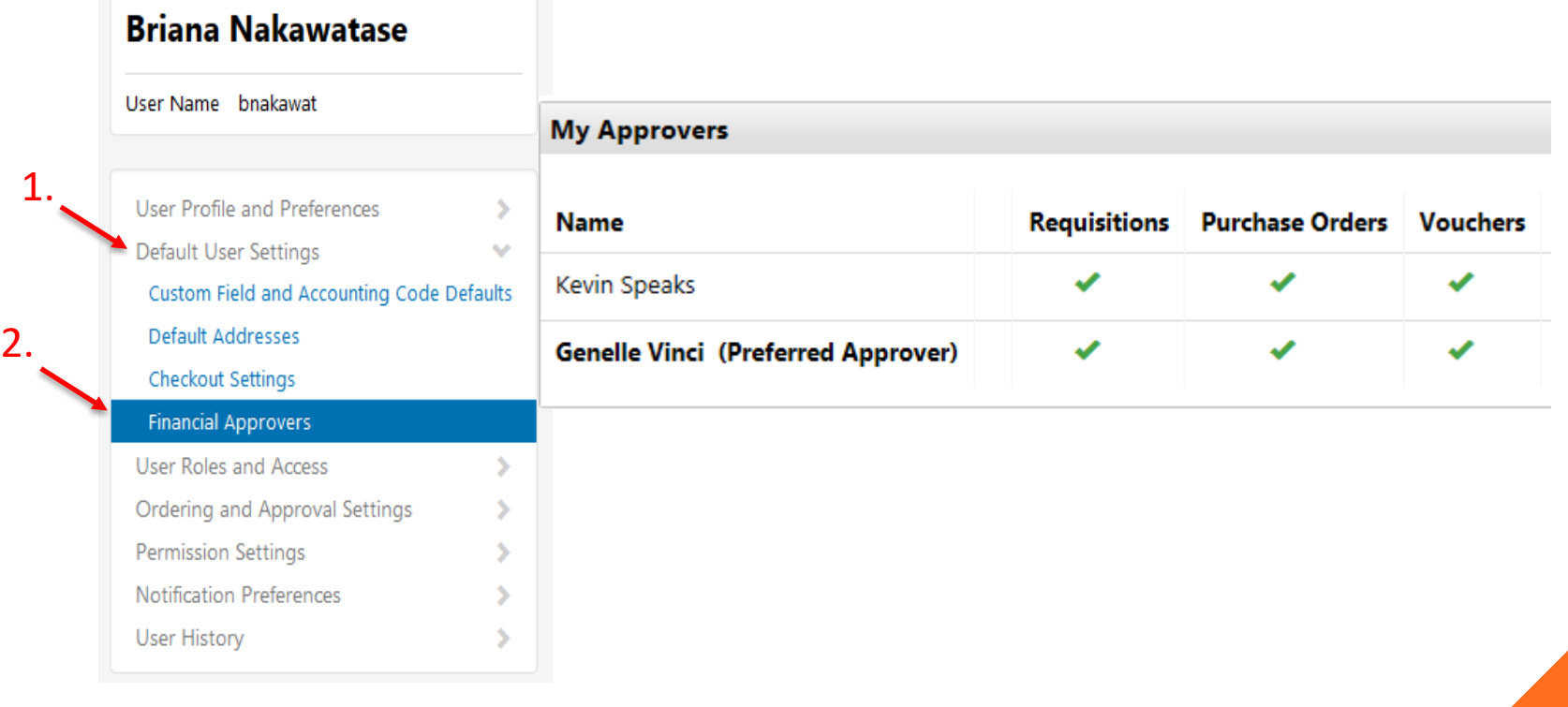

### **Profile Settings: Viewing Purchasing & Approval Limit Values**

To view your Purchasing & Approval limits:

1.

2.

- 1. Go to **Ordering and Approval Settings**
- 2. Select **User Purchasing and Approval Limit Values**

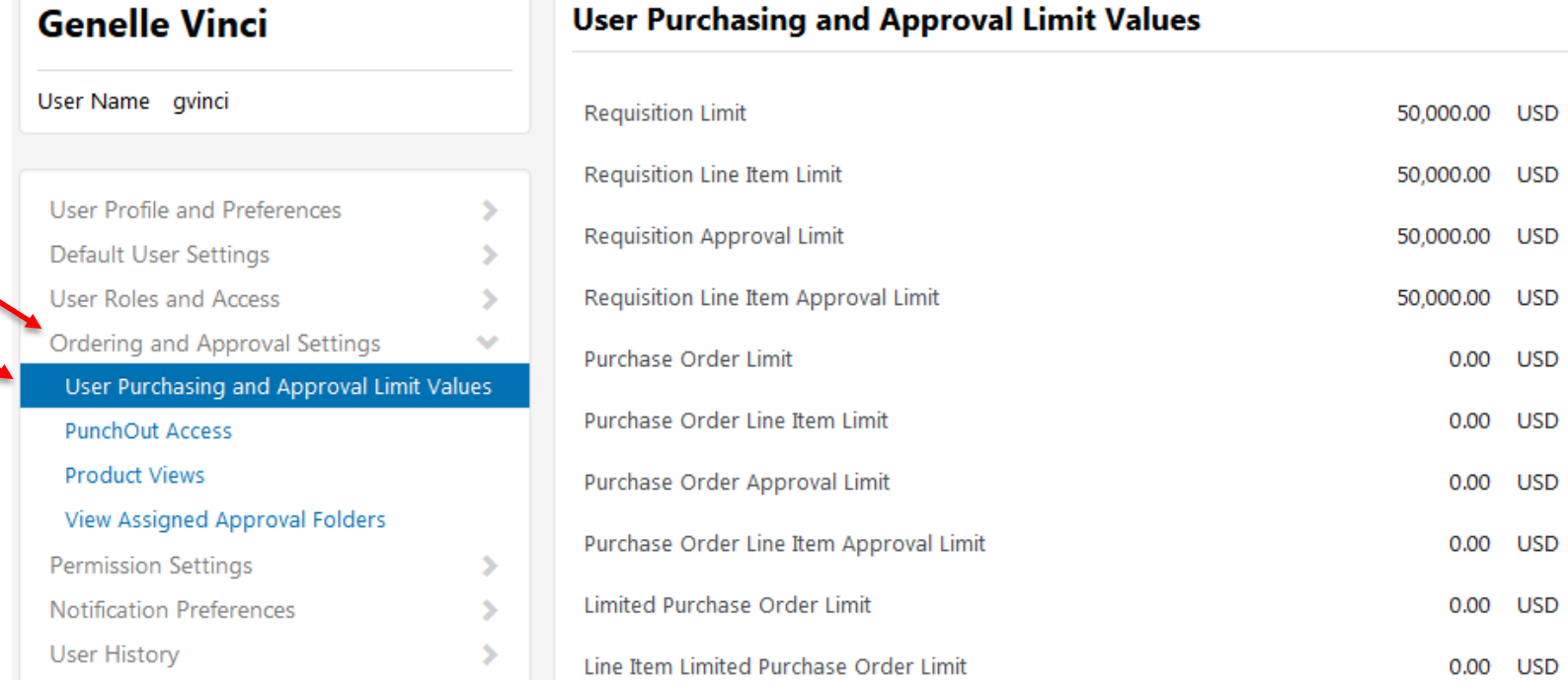

### **Catalog Suppliers**

**Punchout Supplier:** Suppliers that have provided a special link to their online catalog. This Punchout link is unique to Caltech, accesses the Supplier's site that contains Caltech pricing, and then uploads the selected items from the Punchout Supplier into your TechMart Shopping Cart. To order from a Punchout Supplier, simply click on their logo and you will be directed to their catalog.

**Hosted Catalog Supplier:** Suppliers who have elected to provide their electronic catalog in TechMart. Suppliers have negotiated prices and terms that are advantageous to Caltech and electronically supplied their product information. To order from a Hosted Catalog Supplier, click on their logo and search for the product you are looking for.

### **Catalog Suppliers Cont'd**

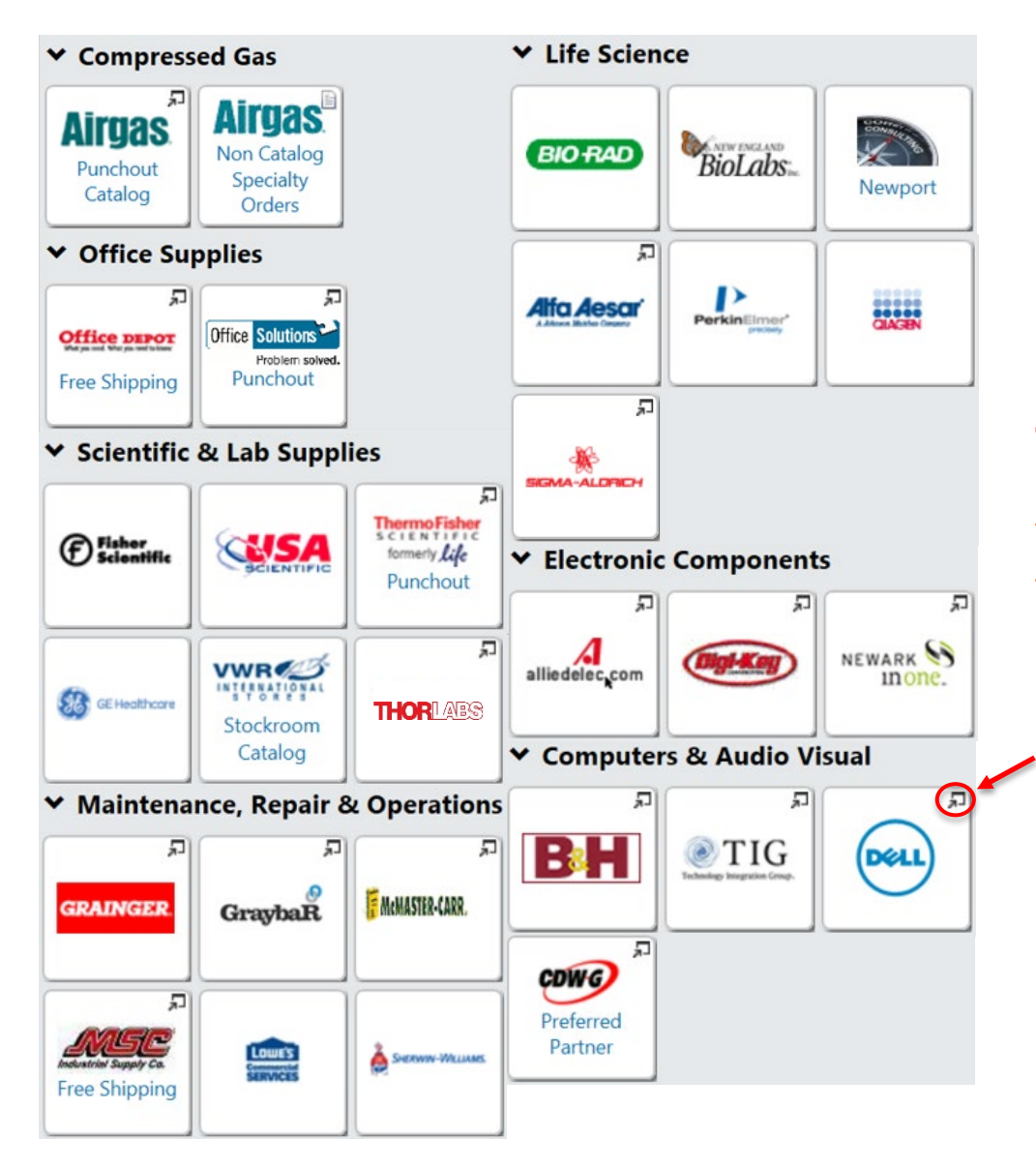

**Note:** Punchout Suppliers will have a pop out symbol  $\overline{P}$  in the upper right-hand corner.

#### \***Instructions on how to order through the Airgas Punchout:**

**[http://procurement.sites.caltech.](http://procurement.sites.caltech.edu/contracted-suppliers/airgas) edu/contracted-suppliers/airgas**

## **Other Ways to Order from Catalog Suppliers**

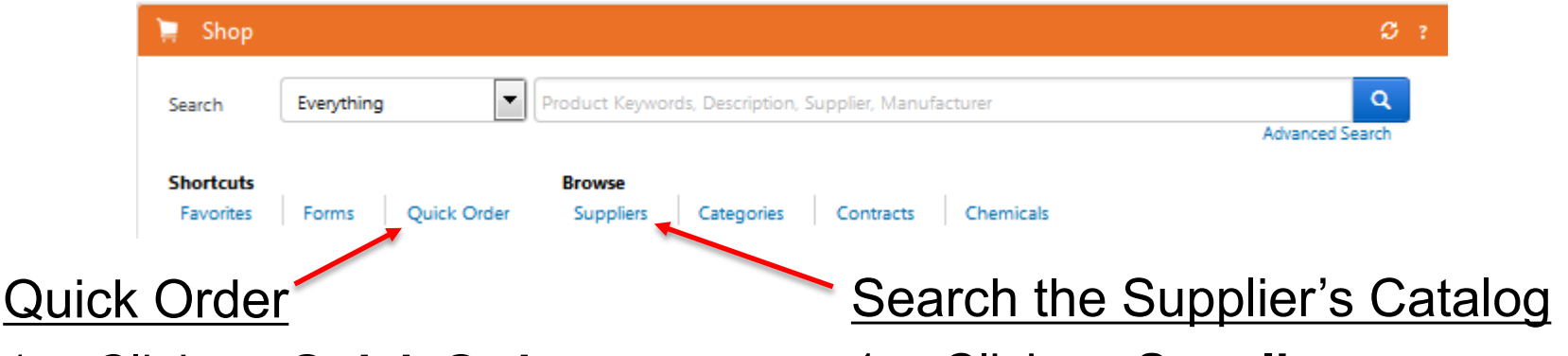

- 1. Click on **Quick Order**
- 2. Enter the Supplier's part number and select **Add to Active Cart**

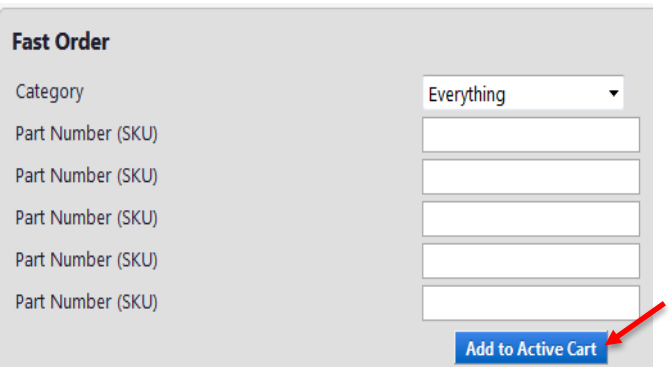

- 1. Click on **Suppliers**
- 2. Select **Click to expand Search for Supplier Filter**

**E Click to expand Search for Supplier Filter ?** 

3. Select **Supplier Type** from the dropdown menu and **Search**

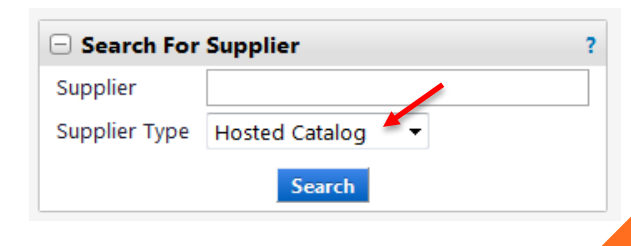

### **Shopping in TechMart**

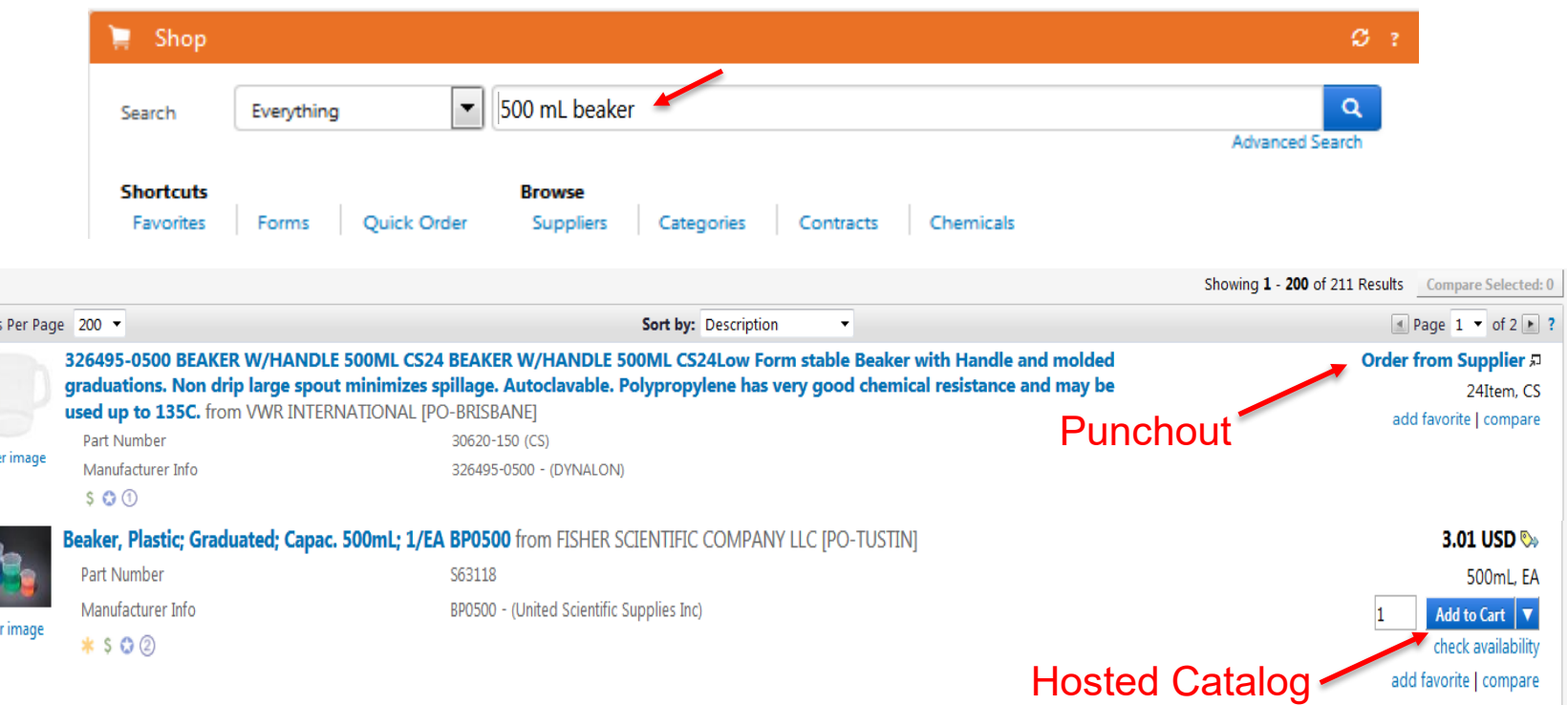

Result

large

If you are searching for a product but do not have a specific vendor in mind, you can use the **Shop** widget located on the TechMart Homepage. A list of items from our TechMart preferred vendors will appear that have "500 mL beaker" in the line item description. From here, you can select an item and **Add to Cart** or select **Order from Supplier**, which will take you directly to that product in that supplier's Punchout catalog. **Caltech** 

### **Non-Catalog Suppliers**

**Non-Catalog Supplier**: All products not contained in either the Hosted or Punchout Catalogs are Non-Catalog orders. This could be because the Supplier has elected not to participate, is not technically capable of supplying data, or the volume does not warrant inclusion. Requisitions to Non-Catalog Suppliers are initiated through TechMart and are electronically routed for approval and then on to either an SOS Buyer or a Purchasing Services Agent to be placed with the Supplier.

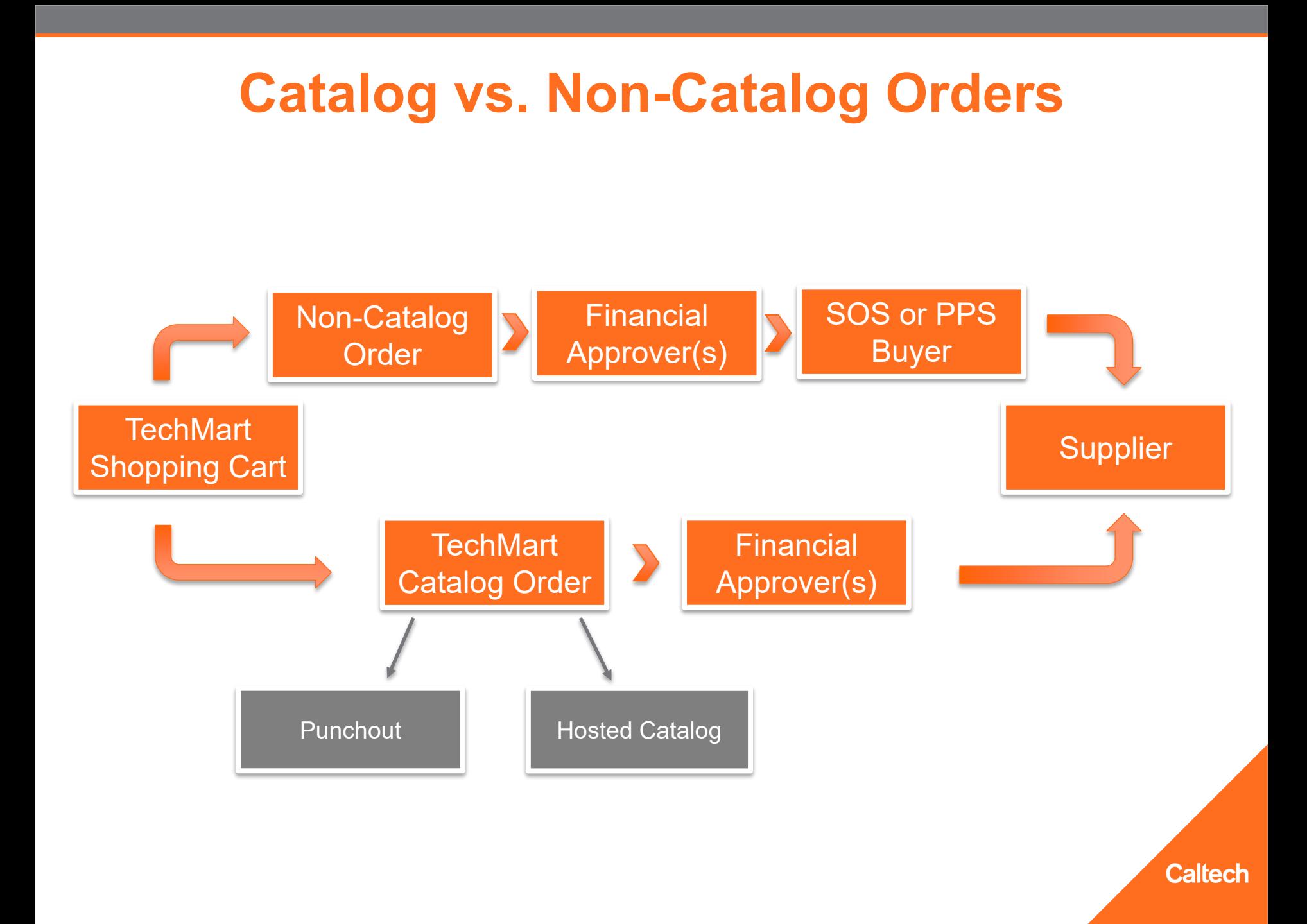

### **TechMart Forms**

- **Change Request:** Used to modify an existing Purchase Order (i.e. increase funds, change PTA, cancel PO, extend/renew existing agreement)
- **Compressed Gas – Airgas\*:** Used for new Airgas specialty gas orders that cannot be ordered through the Airgas Punchout Catalog
- **Declining Balance:**
	- **Declining PO – Blanket**
	- **Declining PO – Independent Contractor Services Agreement**
	- **Declining PO – Services Agreement**
- **Research Subcontracts Declining Balance:** Used for Research Subcontracts including
- **JPL Work Order Form Request:** JPL Work Orders
- **Spot Buy:** Used to purchase goods and materials

Must use the **Ship To** address called "Cylinders"

**\*Instructions on how to order using the Airgas Form: <https://procurement.caltech.edu/contracted-suppliers/airgas>**

### **TechMart Forms Cont'd: Custodian Access**

• **Partial Sales & Use Tax Exemption:** Used for orders that qualify for a partial tax exemption under California Regulation 1525.4.

Only "Custodians" who have completed the Partial Sales & Use Tax Exemption Training will have access to this form.

**\*Additional information about the Partial Sales & Use Tax Exemption:**

[https://procurement70.sites.caltech.edu/documents/7134/ca\\_partial\\_sales\\_use\\_tax\\_exemptio](https://procurement70.sites.caltech.edu/documents/7134/ca_partial_sales_use_tax_exemption.pdf) n.pdf

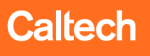

### **TechMart Forms Cont'd: Unauthorized Orders**

• **Supplier After-the-Fact Request:** Used for invoices that require payment and whose line items are not listed on the Payment Request Usage List\*

*"Invoice Attached" indicates that goods and/or services have already been rendered in the absence of a Purchase Order, and the Supplier is solely seeking payment. These are to be used on a case by case basis, for special circumstances only. It is encouraged to obtain a quote and establish a Purchase Order (Contract) prior to the Supplier providing the goods and/or services. An "Invoice Attached" does not incorporate Caltech Terms and Conditions, nor does it include insurance requirements, creating risk and liability to the Institute. Therefore, it is imperative that all transactions follow Caltech Purchasing Policies and Procedures and "Invoice Attached" transactions are avoided as much as possible.*

### **\*Link to Payment Request Usage List:**

<https://procurement.caltech.edu/payment-terms/payment>

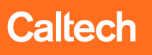

### **Life Cycle of a TechMart Order**

**Shopping Cart (Draft Requisition):** The first step to ordering in TechMart involves adding items to your shopping cart (either from a Punchout/Hosted Catalog or a Form).

- *Shopping carts represent items selected for purchase from shoppers. They contain line items that represent goods/services being requested.*
- *Shopper, Requisitioner, or Approver can create a Shopping Cart*

**Requisition:** A Shopping Cart will turn into a Requisition once the "Place Order" button has been selected. This will generate a Requisition Number.

- *If a shopping cart exceeds your purchasing limit and requires approval from your Financial Approver, they will receive a Requisition in their TechMart queue to approve.*
- *Requisitioner or Approver can create a Requisition*

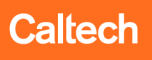

## **Life Cycle of a TechMart Order Cont'd**

**Purchase Order:** A Purchase Order (PO) number will only be generated once the Requisition has been sent to the Supplier.

- *TechMart cannot issue a PO number before it is sent to the Supplier.*
- *TechMart will assign a unique PO number once the Requisition has been approved by the Financial Approver(s) and Buyer.*
- This is what a complete PO number from TechMart will look like:

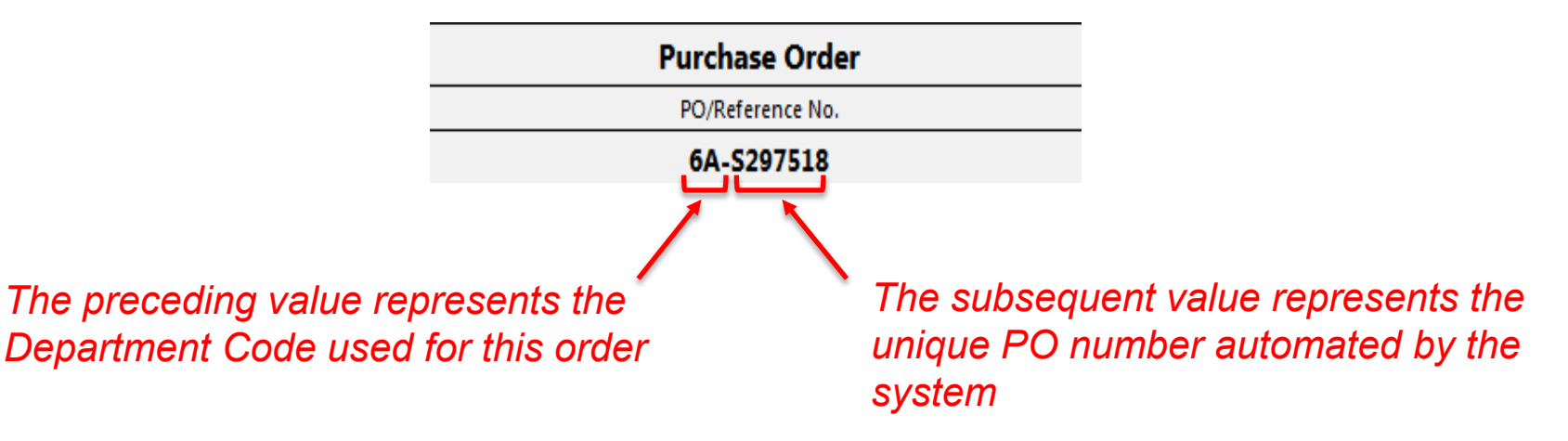

• When referencing a PO number to the Supplier, please use the entire number i.e. "6A-S297518", as that is what they will have in their system.

## **Ordering from a Non-Catalog Supplier**

To place an order from a Non-Catalog Supplier:

1. Select the appropriate Form type under the **Purchasing Forms** widget on the TechMart Homepage.

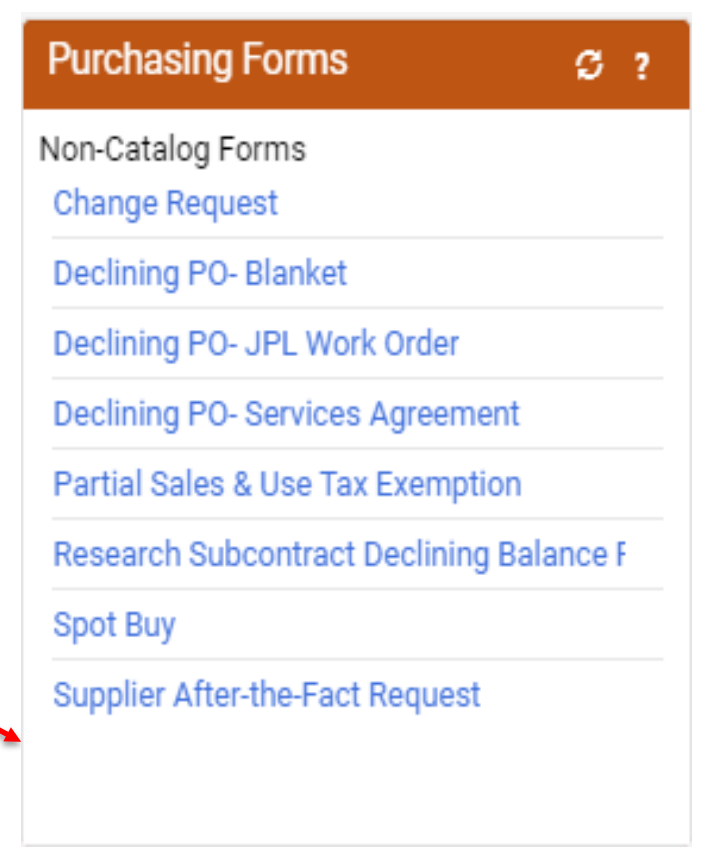

### **Ordering from a Non-Catalog Supplier Cont'd**

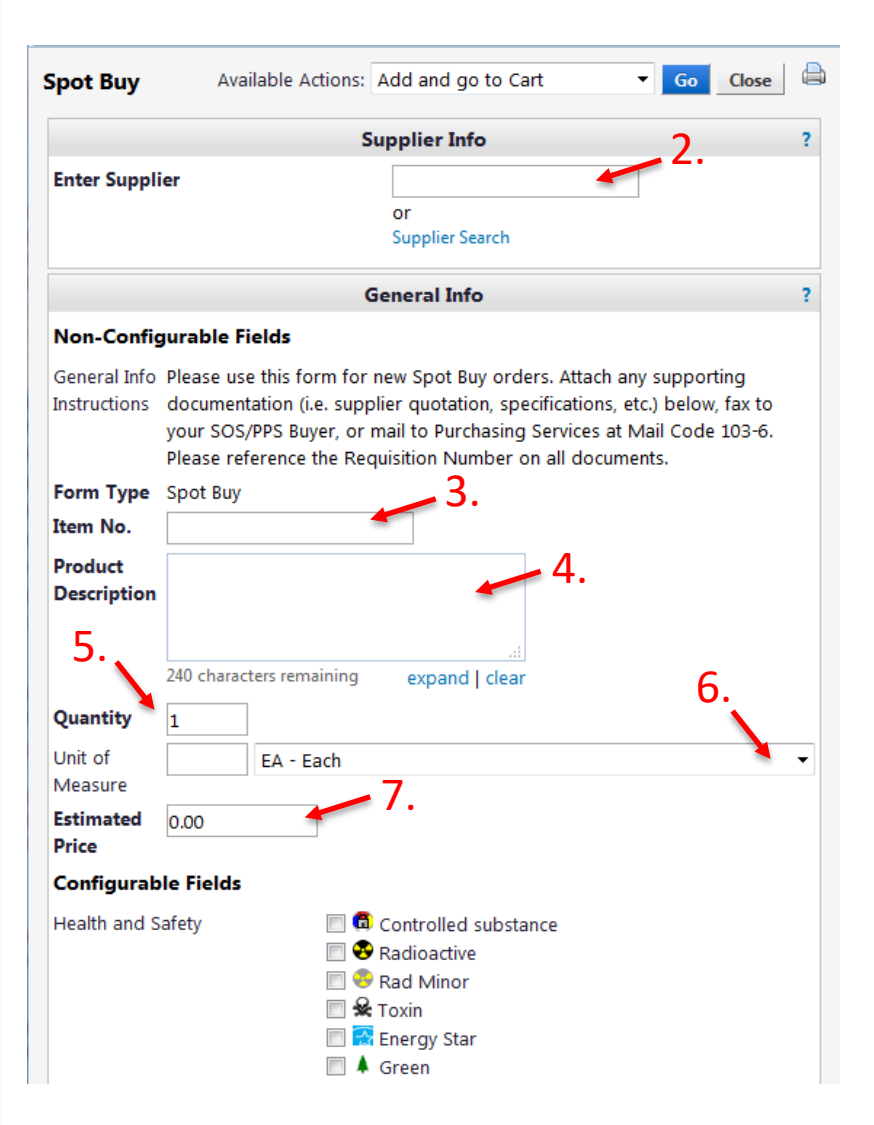

### 2. Enter Supplier Name

*If you see "Try Searching Again" when you type the supplier name, this means the supplier is not in the TechMart database and will need to be added. Enter and select "New Supplier" (see step 8).* 

- 3. Enter the Item No. if available. If not, enter "N/A".
- 4. Enter Product Description
- 5. Enter Quantity needed for that item
- 6. Enter UOM (change as necessary)
- 7. Enter Unit Estimated Price *Please use pre-tax price, as TechMart will automatically generate the tax.*

## **Ordering from a Non-Catalog Supplier Cont'd**

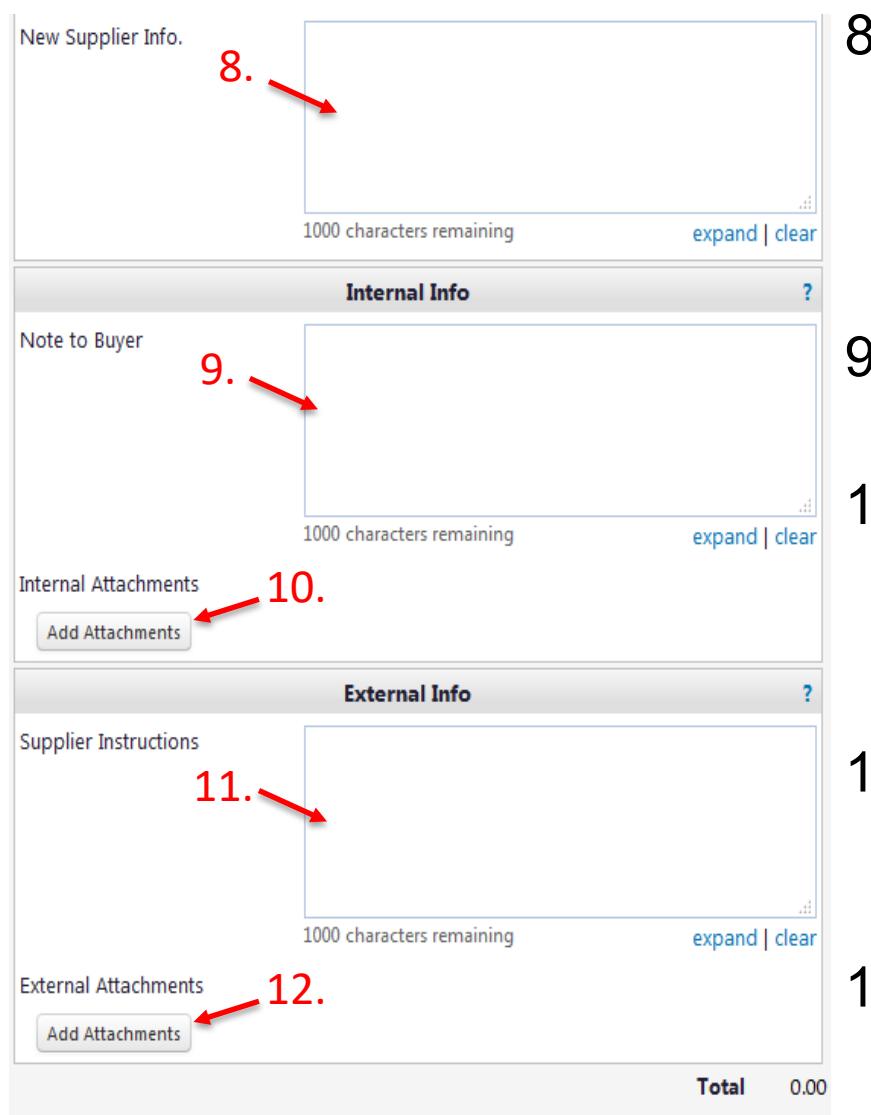

8. Enter New Supplier Info. for suppliers not found in the system:

*i.e. Supplier Name, Supplier Address, Supplier Phone and Fax, Supplier Email, Contact Person (if available)*

- 9. Enter any notes/instructions for your Buyer in the **Note to Buyer** field
- 10. You can **Add Attachments** for your Buyer under Internal Attachments

*i.e. Quote(s), Noncompetitive Justification (if over \$10K)*

- 11. Enter any notes/instructions for the Supplier in the **Supplier Instructions** field
- 12. You can **Add Attachments** for the Supplier under External **Attachments**

## **Ordering from a Non-Catalog Supplier Cont'd**

13. If you are only adding one item to your shopping cart, select **Add and go to Cart** from the **Available Actions** dropdown then select **Go**. This will redirect you to your shopping cart.

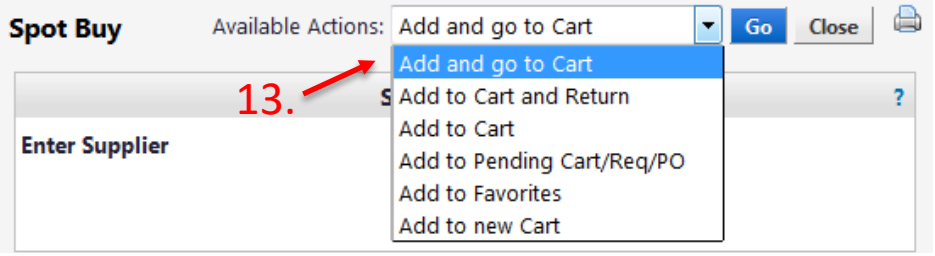

14. If you are adding more than one item to your cart, select **Add to Cart and Return** then select **Go**. This will bring you back to the form where you can continue adding line items as needed.

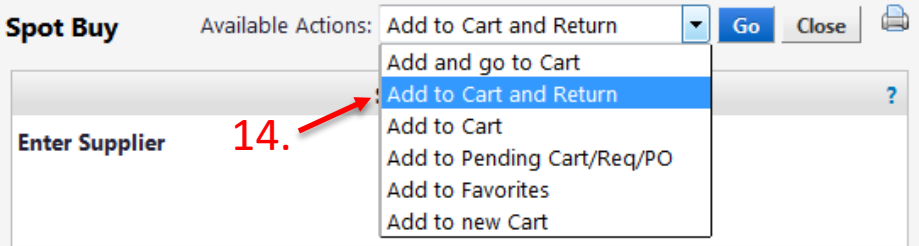

*Note: You cannot mix form types in a single shopping cart (i.e. Spot Buy and Supplier After-the-Fact). You must create a cart for each form type.* **Caltech** 

## **Managing Your Shopping Cart**

Once you have added the item(s) you wish to purchase, you will be taken to your **Active Shopping Cart**. Here, you have the option to:

- 1. Name your Cart *Recommended as this will make it easier to locate your purchase in the future*
- 2. Add (selected items) to Favorites
- 3. Remove (selected items) from your shopping cart
- 4. Move (selected items) to Another Cart
- 5. Change Supplier
- 6. Add (selected items) to Pending Cart/Req/PO

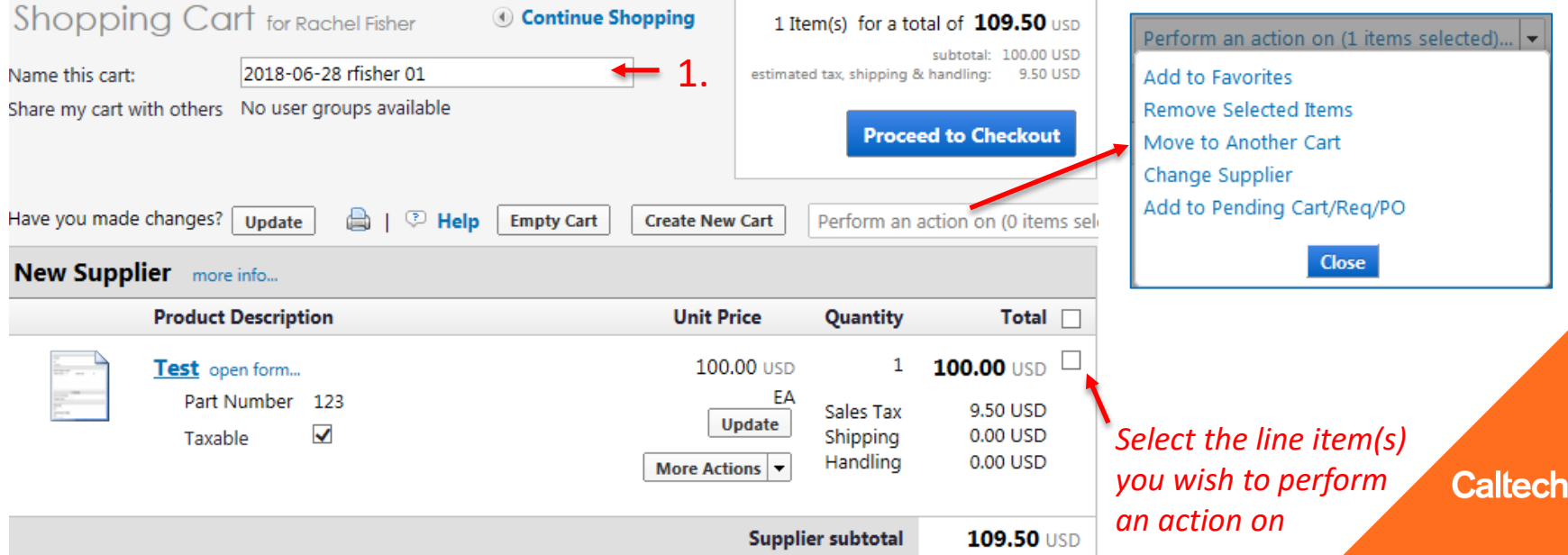

## **Managing Your Shopping Cart Cont'd**

From here, you can **Continue Shopping** if you wish to add additional items to your shopping cart or you can **Proceed to Checkout** if your cart is complete. Your Shopping Cart will be saved in TechMart until you Proceed to Checkout or the cart is deleted.

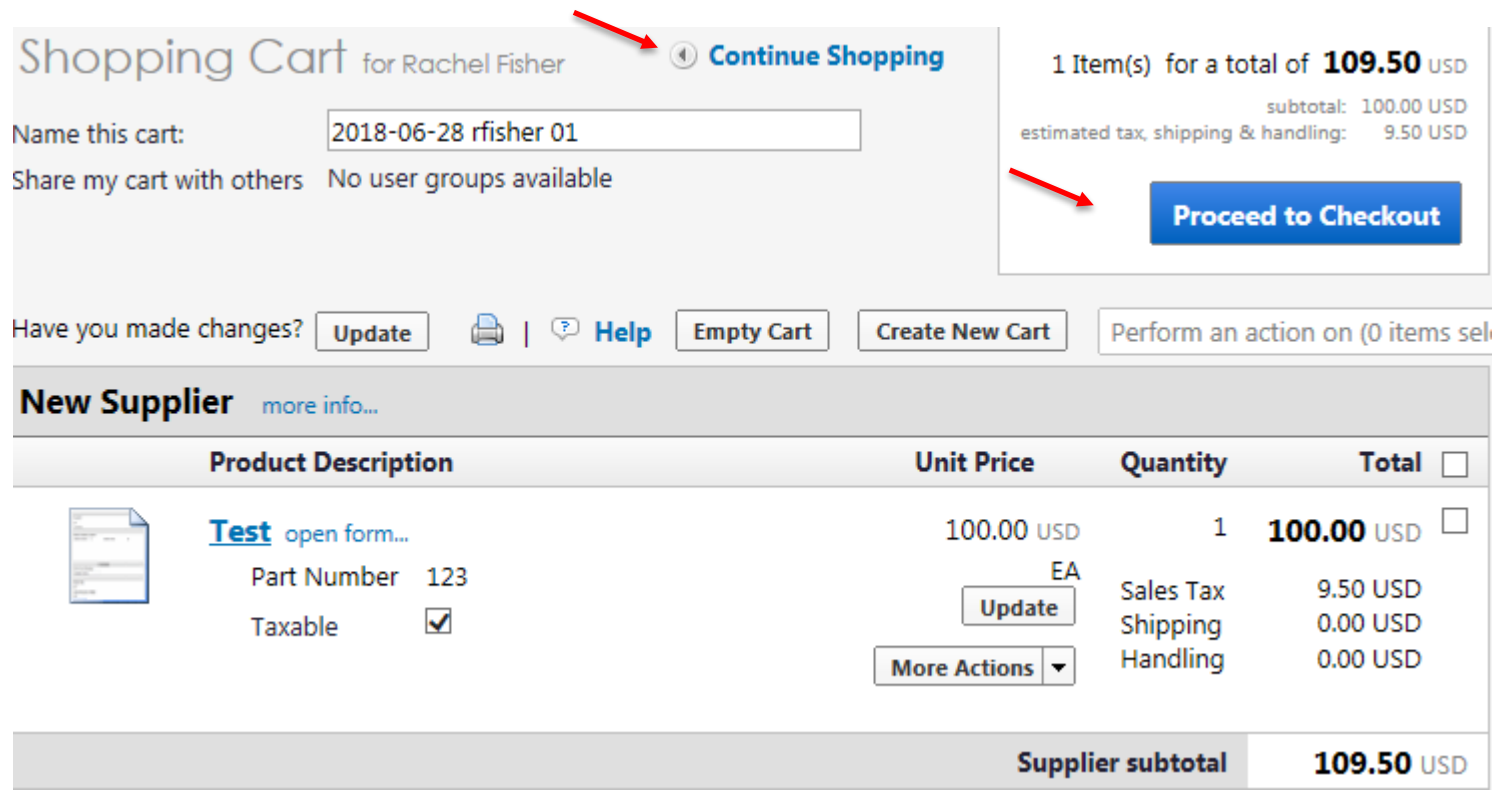

## **View Your Shopping Cart**

To view your Shopping Cart(s):

- 1. Click on the **Shop s** symbol from your TechMart menu bar
- 2. Select **View Draft Shopping Carts**

Draft Carts

**Assigned Carts** 

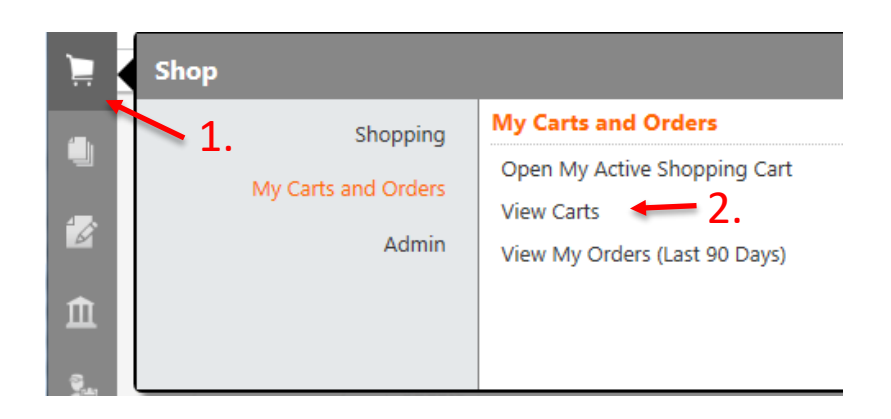

From here, you can (3) view which cart is Active, (4) open your Shopping Cart, or (5) delete your Shopping Cart.

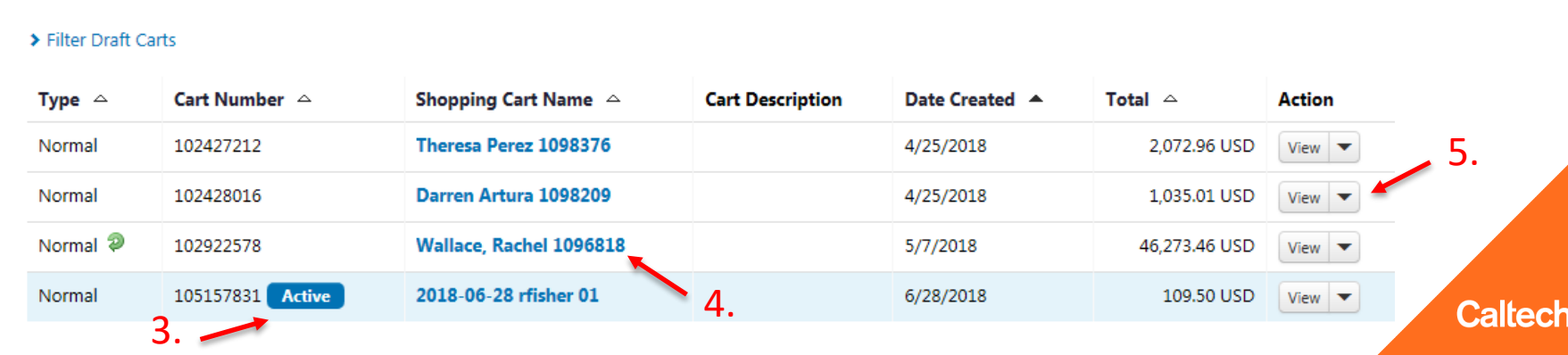

### **Draft Requisition**

Select **Go to Advanced Checkout** which will take you to your draft requisition summary. This will prompt you to review each field of your draft requisition prior to placing the order.

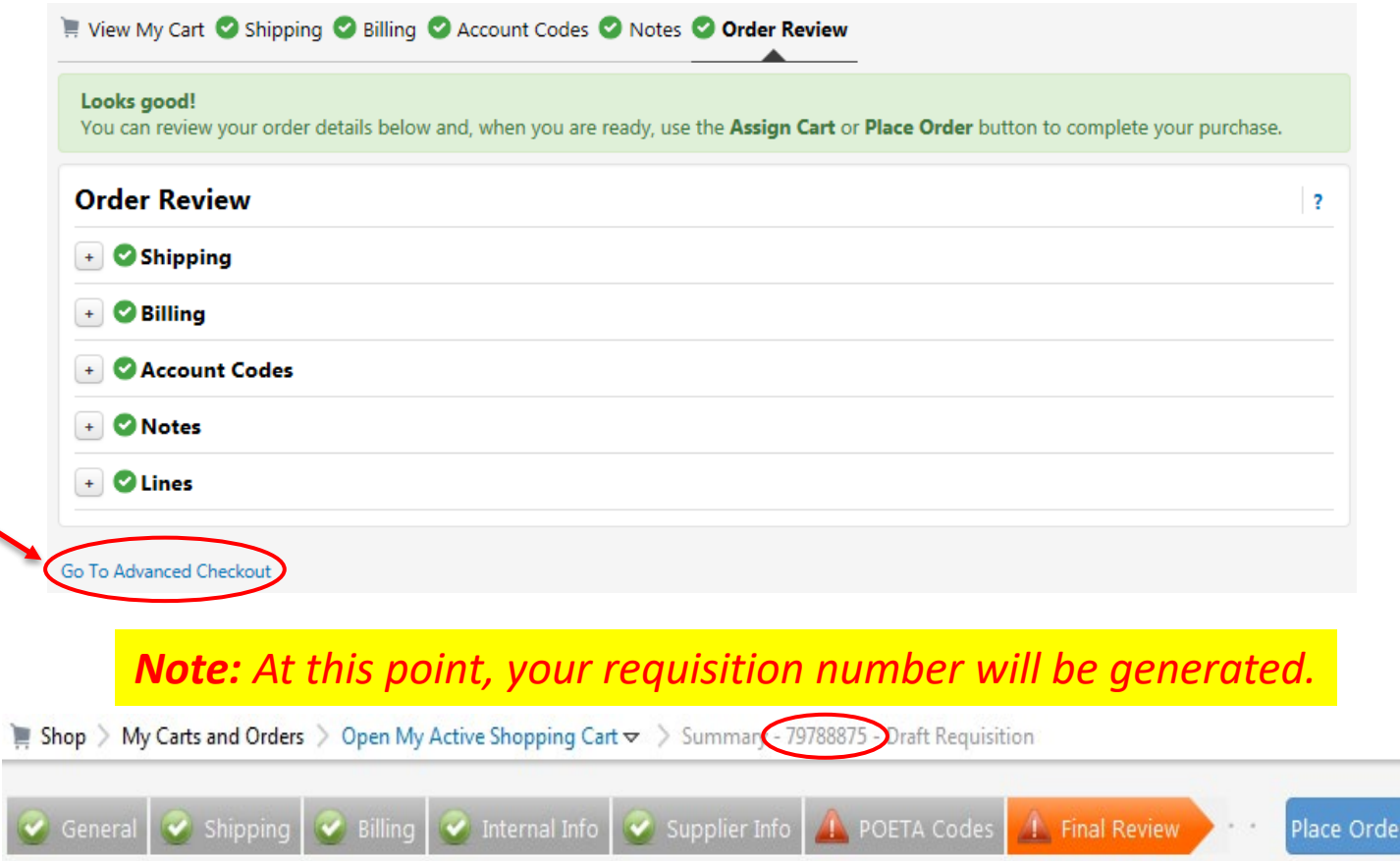

## **Draft Requisition: General**

- The **General** section is where you can **edit**:
- 1. Cart Name
- 2. Priority *For RUSH orders, change priority to "Urgent"*
- 3. Description (optional)
- 4. Approver *If your default approver is out for an extended period of time and will be unavailable to approve your requisition, you can select an alternate approver from your profile values.*
- 5. Click **Save**

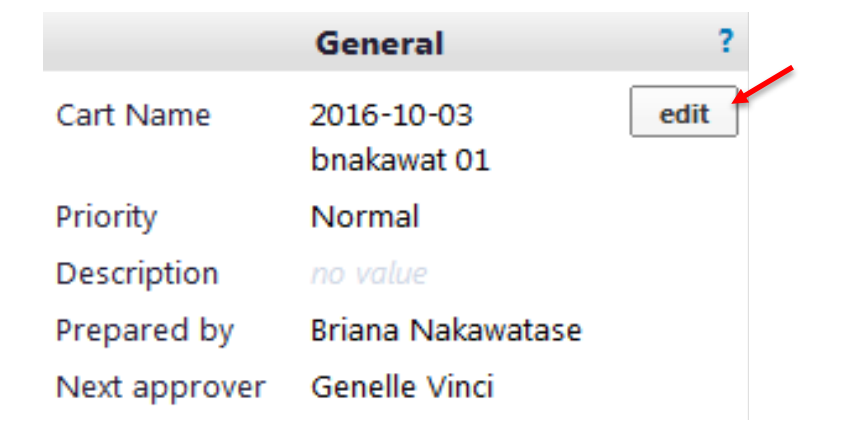

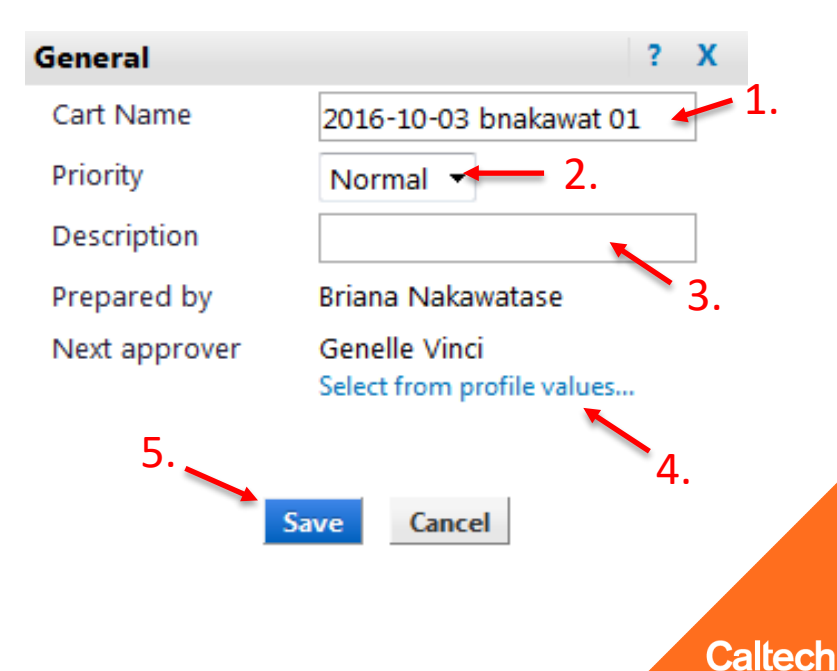

### **Draft Requisition: Shipping**

#### Edit current shipping address...

Fields in **bold** are required for checkout.

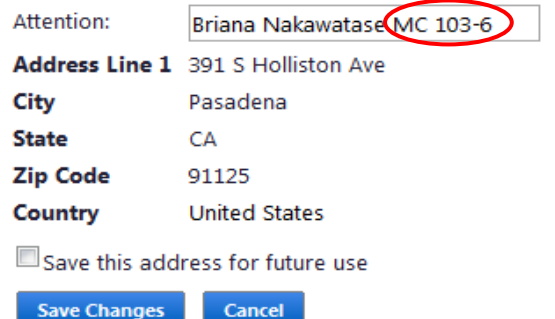

#### Or choose from your addresses...

**CALTECH Briana Nakawatase** 

**391 S Holliston Ave** 

Pasadena, CA 91125

**United States** 

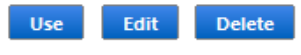

Your current default address

#### Or select a new address...

You can search by address nickname or use the address text field to search for any part of the address (e.g. street, building name, city).

**Search** 

Nickname / Address Text | CLYINDERS Results Per Page  $10 - 7$ 

The **Shipping** section is where you can **edit**:

- 1. Ship to address
- 2. Delivery Options *For RUSH orders, select "Expedite" and provide a need-by date in the "Delivery Date" field*
- 3. Click **Save**

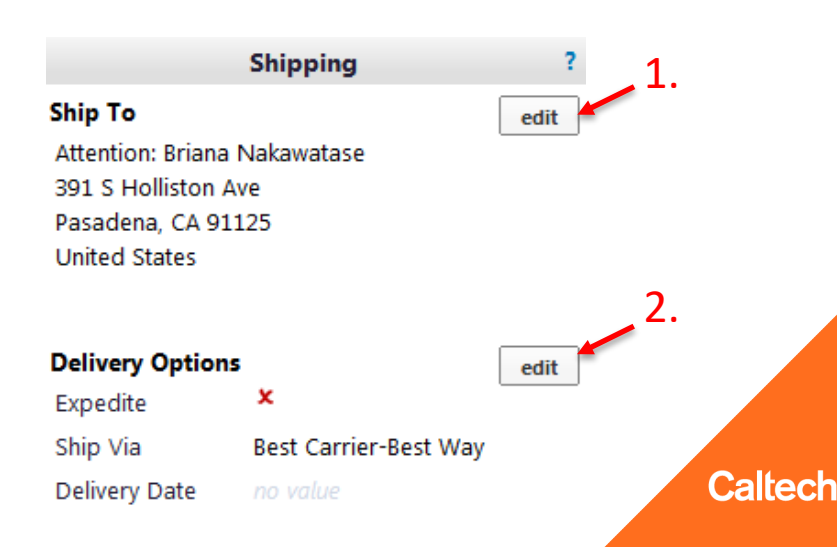

### **Draft Requisition: Billing & Supplier Info**

The **Billing** section indicates on the PO to the supplier where to send their invoice. This section will never need to be modified.

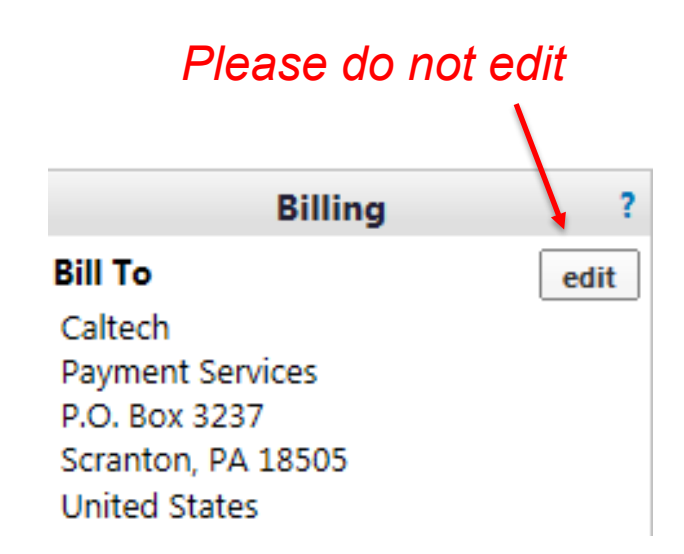

The **Supplier Info** section should have your Default Dept. Code. If not, manually enter your Dept. Code for this order.

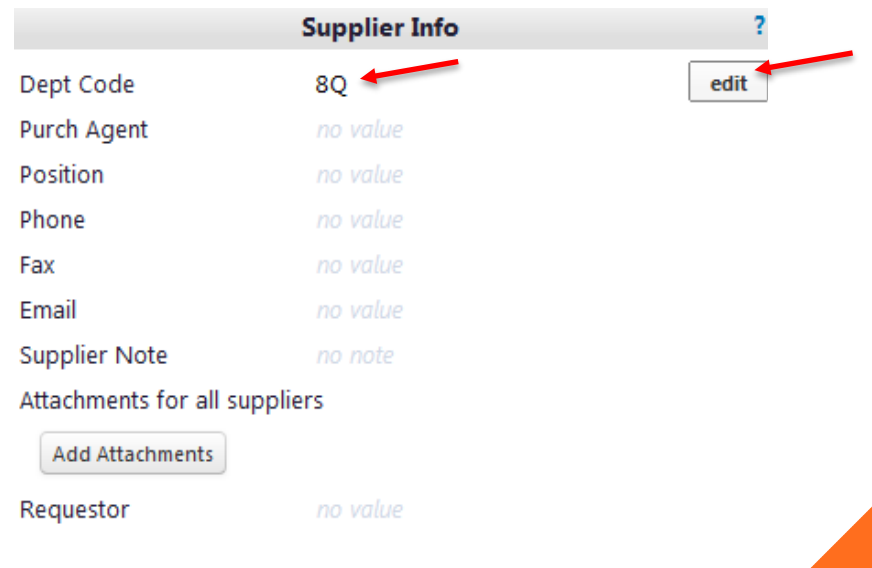

### **Draft Requisition: Internal Info**

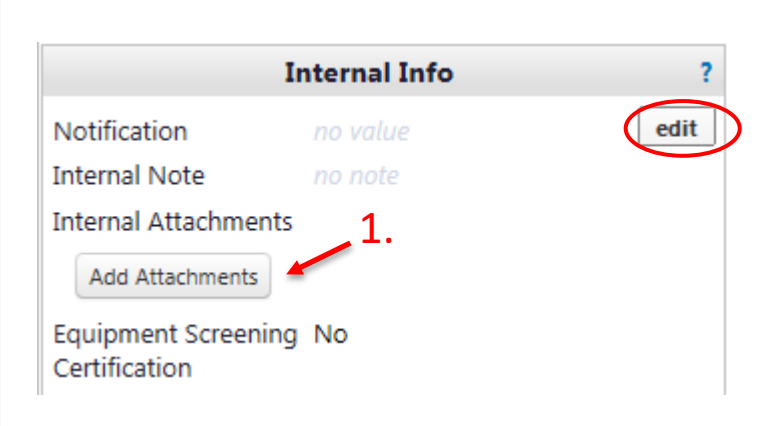

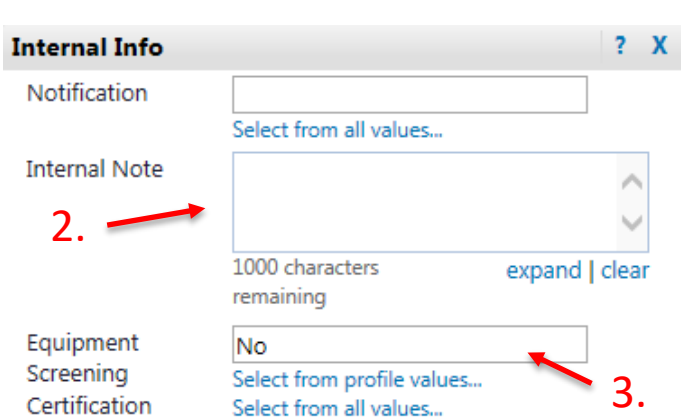

### The **Internal Info** section is where you can:

1. Add Internal Attachments

**Edit** and:

2. Add an Internal Note *Note: Internal Note & Attachments will only be viewed by Caltech personnel*

### 3. Certify Equipment Screening

*Only required if all three of the following criteria are met:* 

- *(1) \$10K or more*
- *(2) Classified as "Equipment"*
- *(3) Federally funded*

*Once you have completed the screening (if required), select "Yes".*

### 4. Click **Save**

\*You will need to **View/edit by line item** if tax status varies per line (i.e. line 1 is "supplies" and line 2 is "fees") **Caltech** 

## **Draft Requisition: POETA Codes**

The **POETA Codes** section allows you to **edit** the PTA and Expenditure Type at the header level or **View/edit by line item** (line level). *Header level*

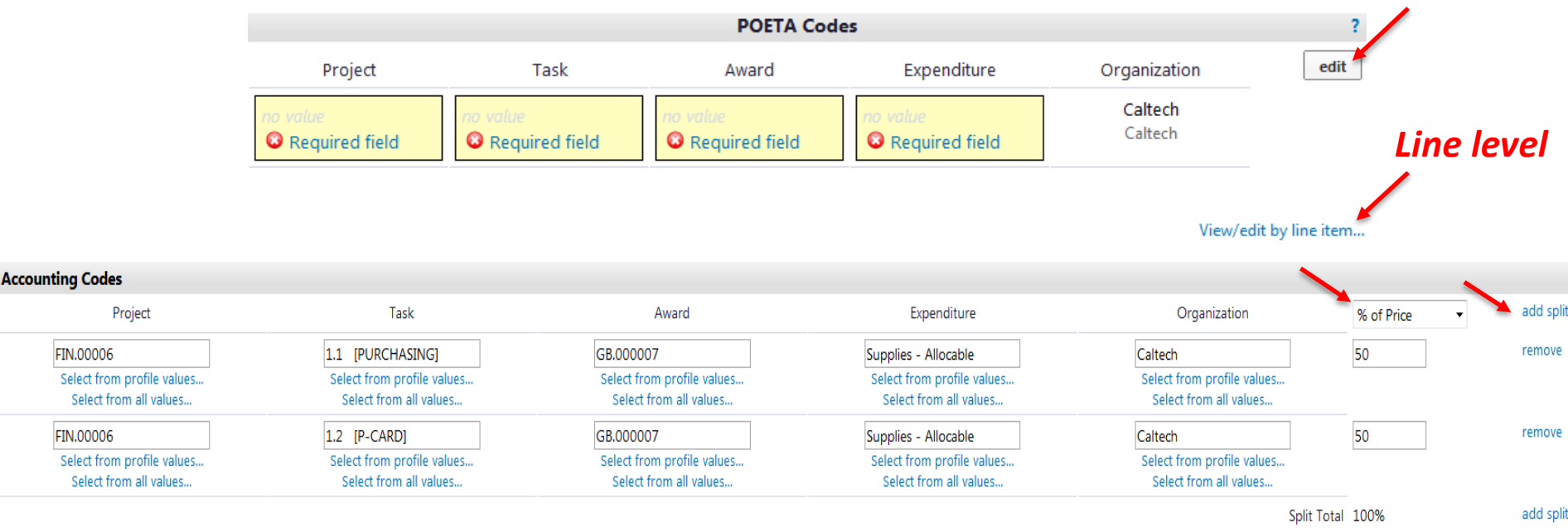

recalculate / validate values show monetary calculations

**Caltech** 

If you wish to split the POETA (i.e. 50/50, 60/40), select **add split** and fill in the desired POETA information.

*Note: You cannot split a line item using awards with different equipment title information (i.e. Title to Caltech and Title to Government).* 

## **Draft Requisition: Adding Line(s)**

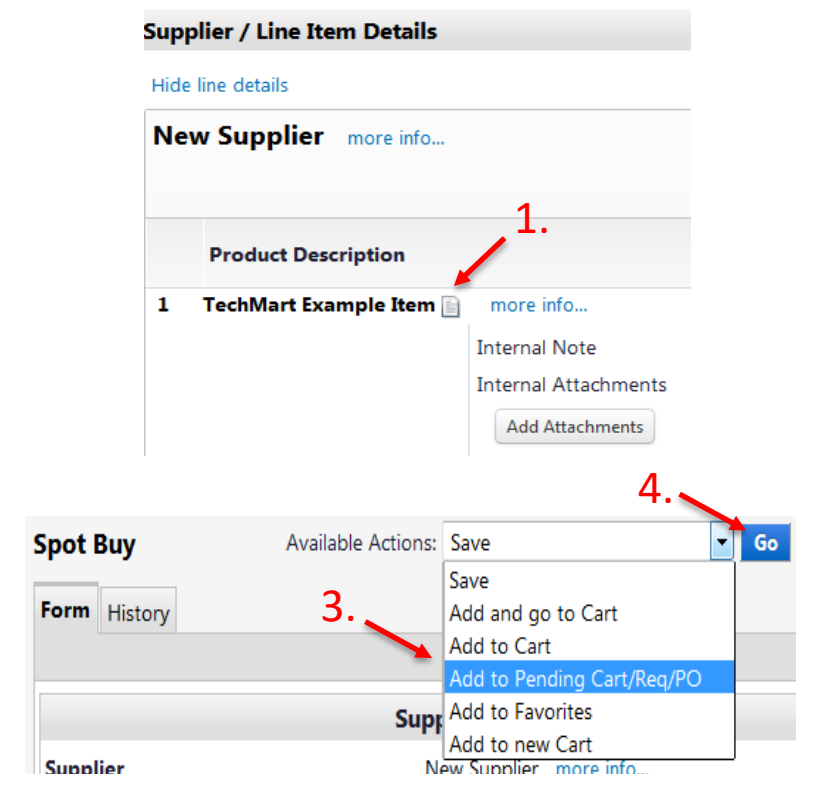

#### Add to Pending Cart/Reg/PO

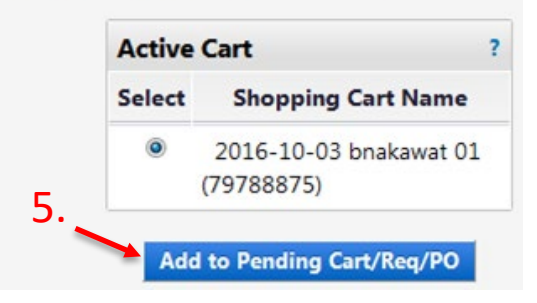

### To add a line to your requisition:

- 1. Click into the line *This will reopen the form*
- 2. Add product details for the additional item you want to purchase *i.e. Item No., Product Description, Qty., etc.*
- 3. Select **Add to Pending Cart/Req/PO**  from the **Available Actions** dropdown *Important: DO NOT select Save as this will change the existing line.*

### 4. Click **Go**

*This will open a new window* 

5. Select the Cart or Requisition you wish to add the line to and click **Add to Pending Cart/Req/PO**

## **Draft Requisition: Adding Line(s) Cont'd**

- Now that you have successfully added a line, you will see it as a new line item on your draft requisition.
- If you added a line to the incorrect requisition or need to delete a line: (1) check the box for that line item, (2) select the appropriate action from the line item dropdown (i.e. **Remove Selected Items**, **Move to Another Cart**, etc.), and (3) click **Go**.  $\mathbf{a}$

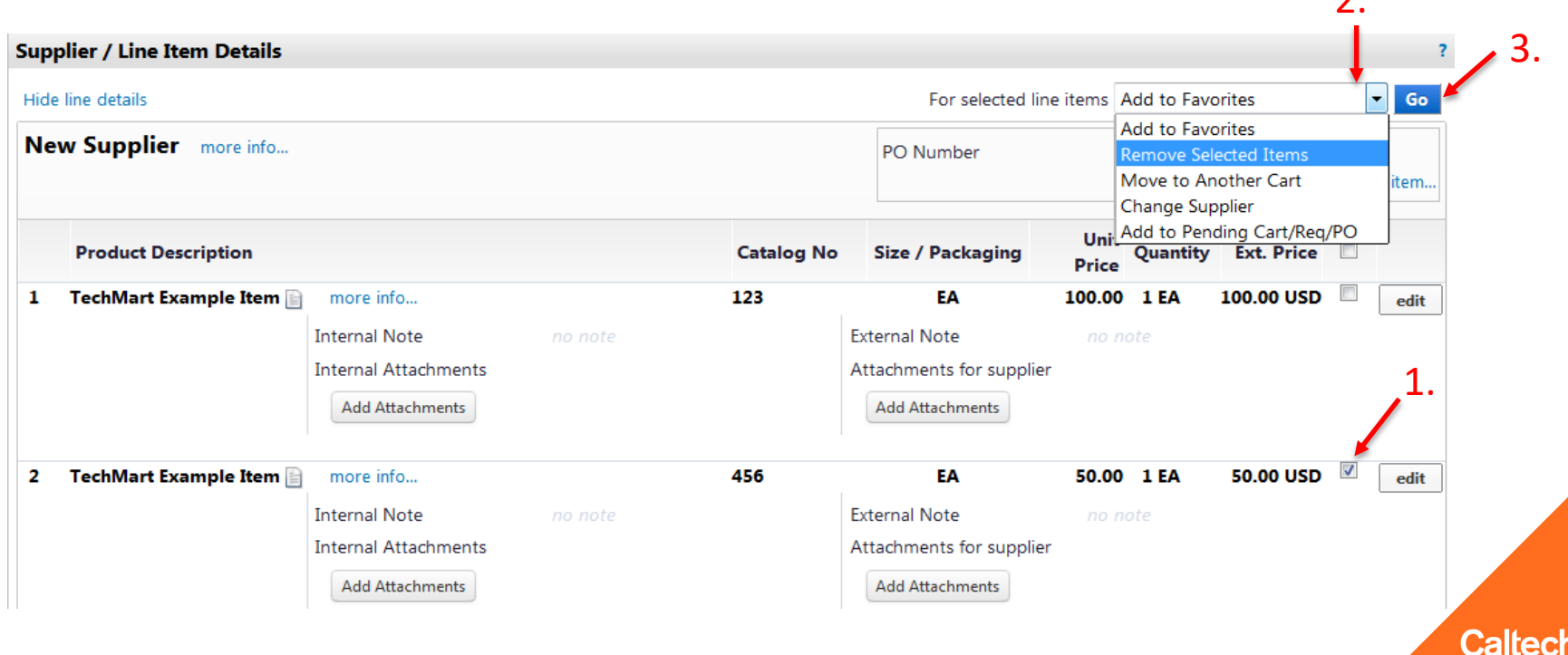

### **Draft Requisition: Place Order**

Once you have reviewed your draft requisition, you should see green check marks showing that each section has been completed. If you are missing a green check mark, you will need to go into that section and complete the required information. Once everything is complete, click **Place Order**.

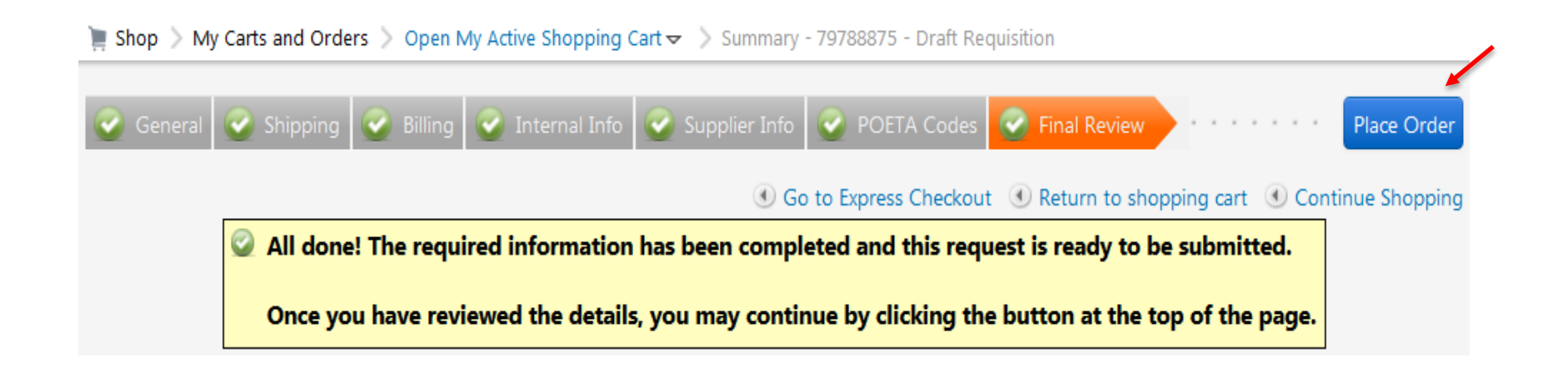

### **View Your Orders**

To view your TechMart orders:

- 1. Click on the **Shop <b>L** symbol from your TechMart menu bar
- 2. Select **View My Orders**

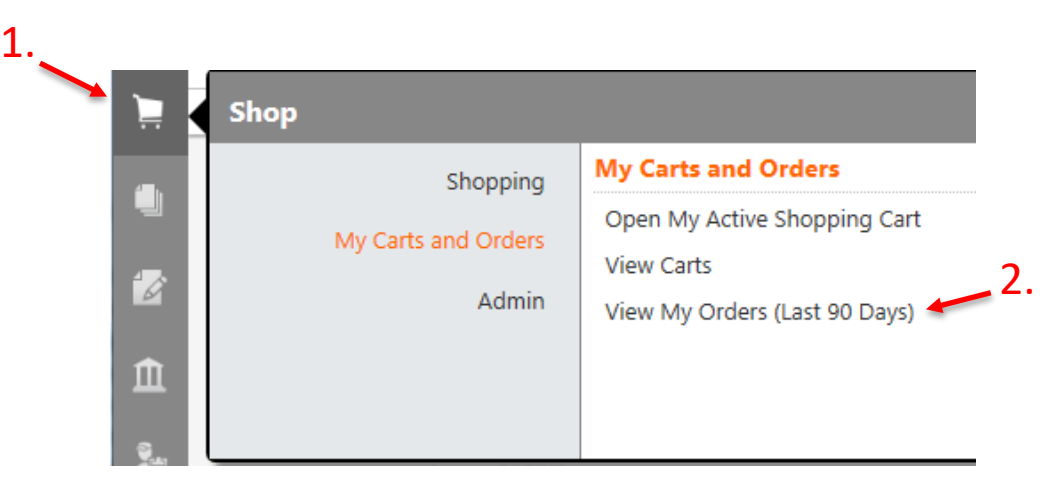

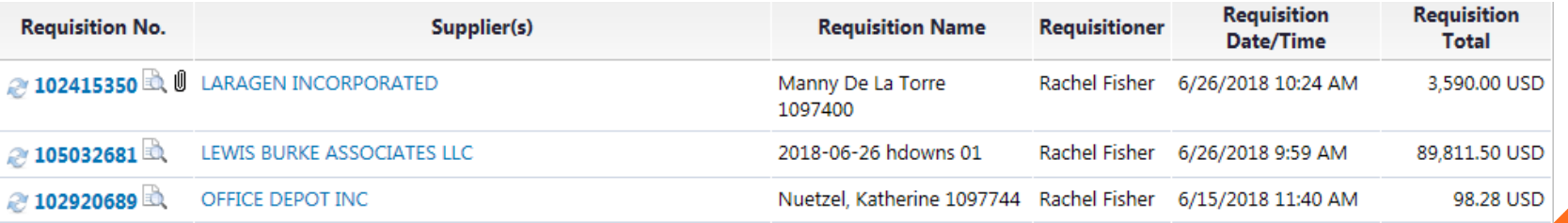

### **Declining Balance PO Forms**

### **There are 3 types of Declining Balance PO's:**

Declining PO – Blanket Declining PO – Independent Contractor Services Agreement Declining PO – Services Agreement

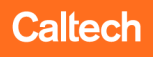

### **Declining Balance PO – Form Details**

- 1. Change to Payee/Supplier name to "*Supplier Name*  Declining Balance PO"
- 2. Select **Next**

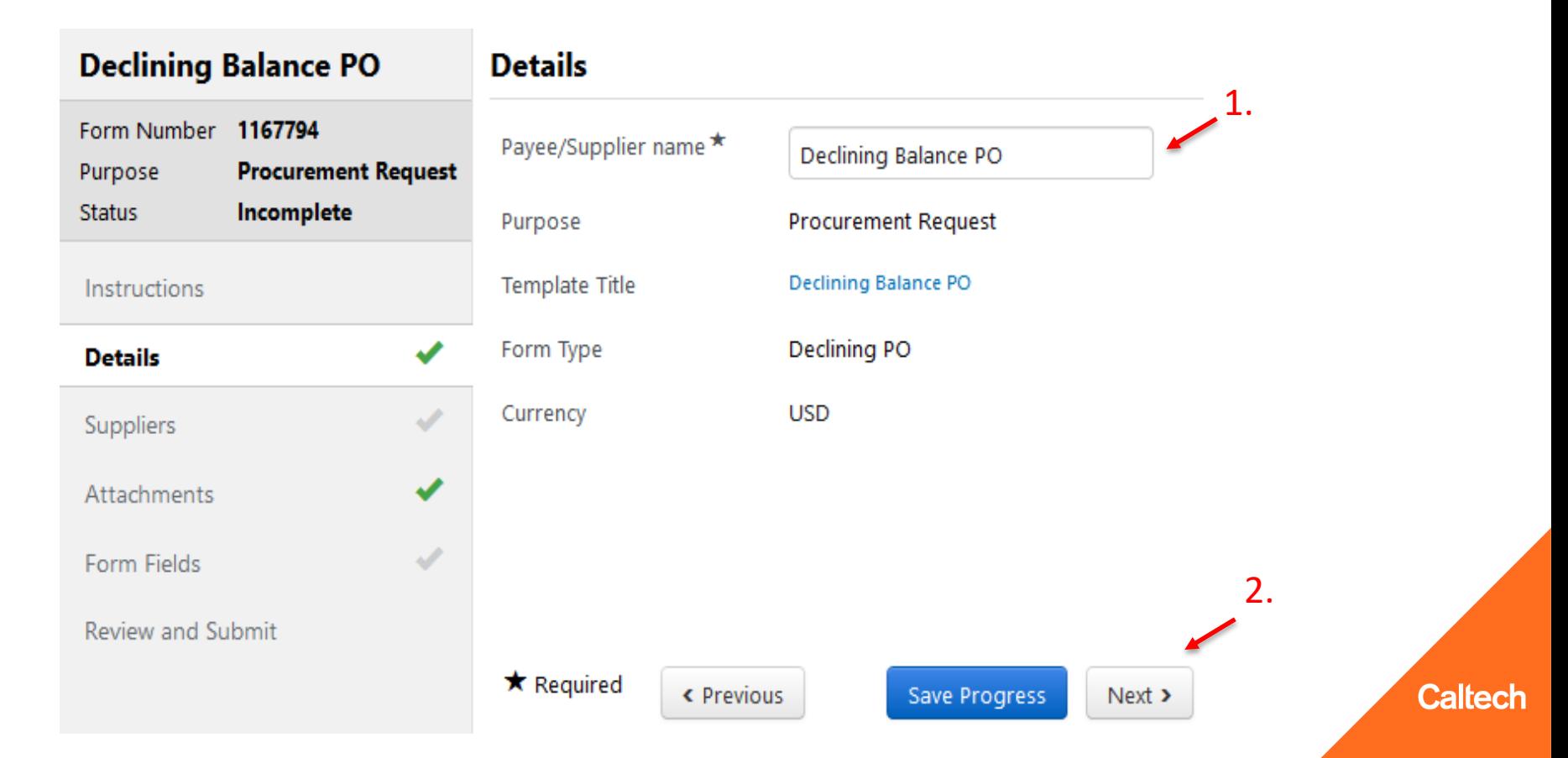

### **Declining Balance PO – Form Details Cont'd**

- 1. Type the Supplier Name in the **Supplier Field**
- 2. Select **Search**

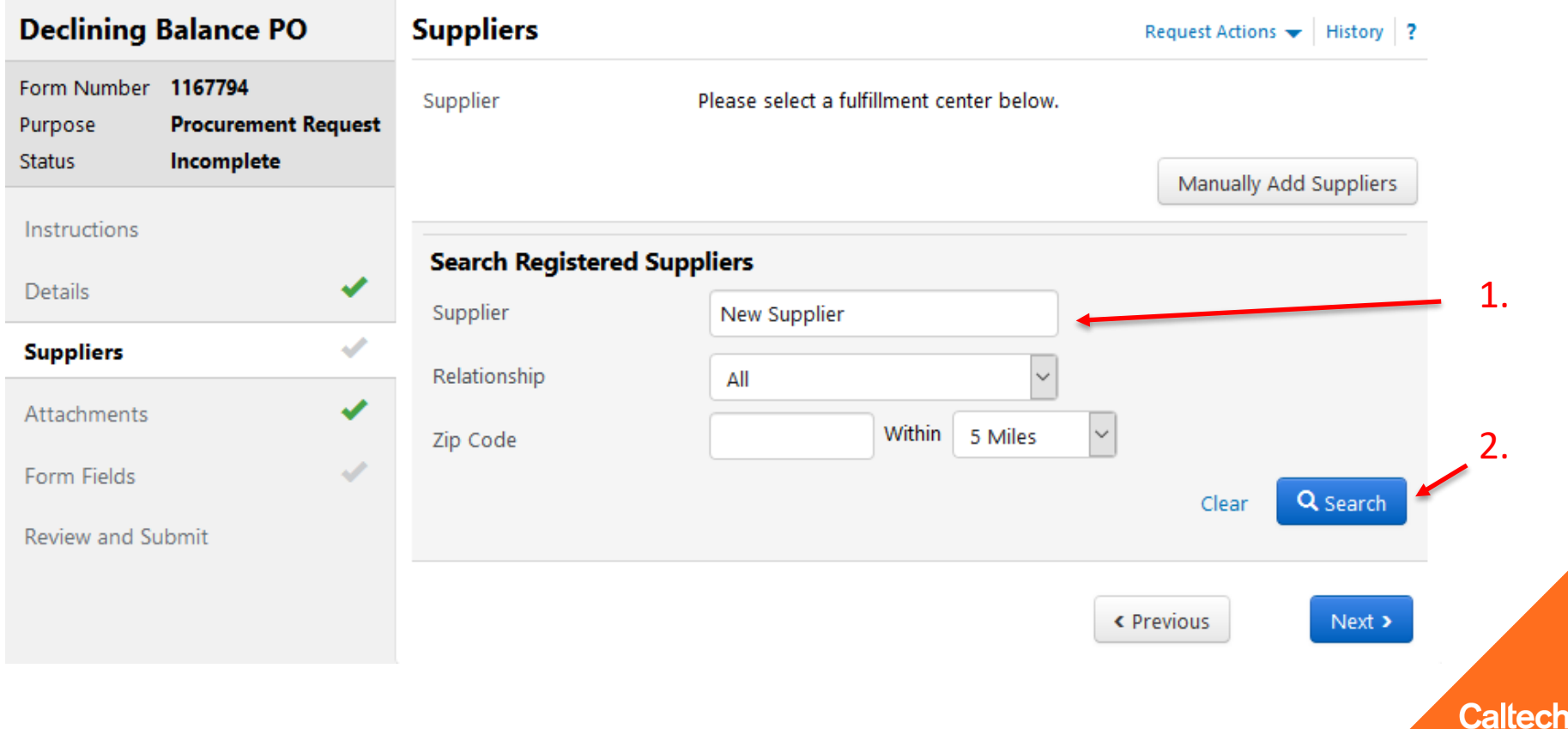

### **Declining Balance PO – Form Details Cont'd**

- 1. Select the correct supplier and wait until the Action has changed to  $\sqrt{s_{\text{elected}}}$
- 2. Select **Next**

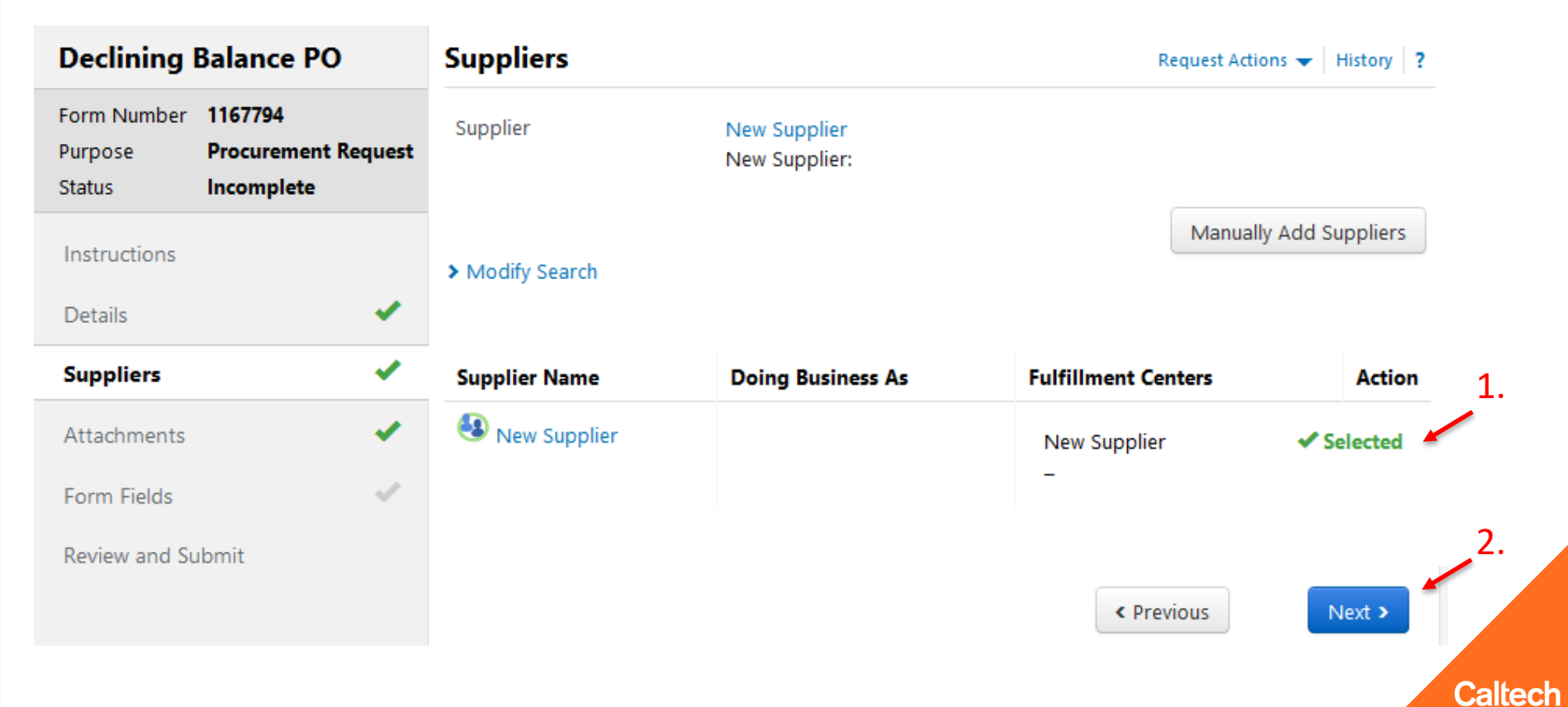

## **Declining Balance PO – Form Details Cont'd**

- 1. Add supporting documentation; these documents will also appear in the Requisition.
- 2. Select **Next**

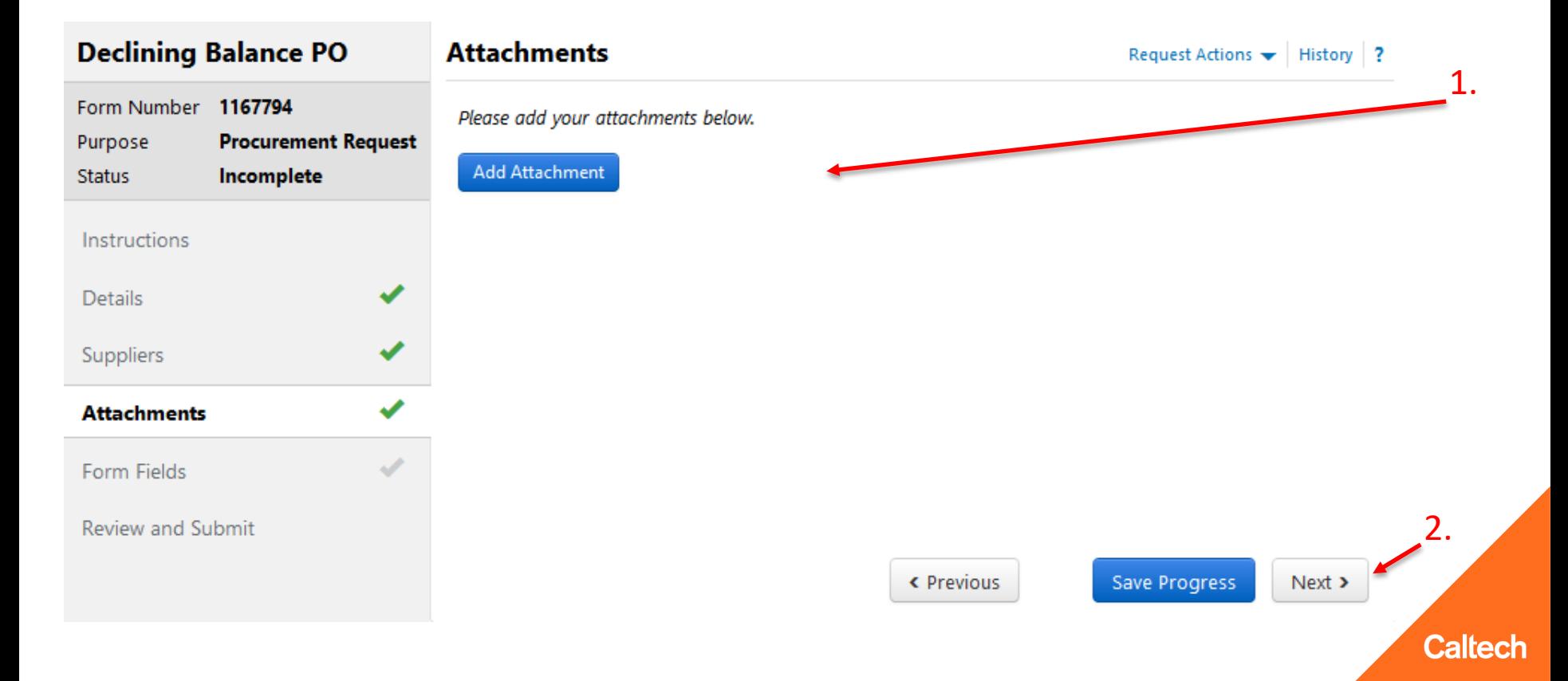

A Blanket Purchase Order (BPO) is a Declining Balance PO that authorizes multiple low-dollar purchases with a Supplier over the course of one year, whereby accurate projections of specific items/quantities needed cannot be made and the issuance of multiple Spot Buy PO's would incur unnecessary administrative costs. The purpose of a BPO is to eliminate repetitive administrative efforts by the campus requisitioner and Procurement Services by streamlining the ordering process.

### **Criteria:**

**All BPO's are subject to Buyer review and analysis and can be disqualified if appropriate criteria are not met.**

### **Eligibility Requirements**

The total Purchase Requisition amount must fund one (1) year

- The PTA (account) used must be chargeable for the full year
- A minimum of 2 invoices per month or 24 invoices per year must be received
- The exact quantities ordered of specific items cannot be accurately projected

Requests that do not meet all of the requirements listed above must be submitted on a different TechMart form. Please contact a Purchasing Agent/Contracting Officer for further direction.

### **Justification:**

#### **Justification**

Each individual purchasing against this BPO has reviewed suppliers' catalogs and made a 1. determination that the prices are fair and reasonable based on their personal knowledge of what an item costs, previous purchases for similar items, or competitor's pricing for similar items?

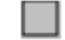

- By submitting this, I certify the above to be true.
- 2. What is the business purpose for opening this BPO?
- Does this BPO exceed \$10,000.00? 3. Yes No

If Yes, please list all other suppliers considered and reasons for not selecting those Suppliers:

4. Do you anticipate ordering any single item costing over \$5,000? Yes No

If Yes; If any single item(s) cost more than \$5,000, they are disqualified from being ordered on a BPO. Please submit the item(s) on a different form or contact your Buyer for further directions.

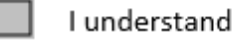

5. Each individual purchasing against this BPO is responsible for reviewing Caltech's Hosted and PunchOut catalogs, Items available through a Hosted or PunchOut catalog should be ordered directly through the catalog?

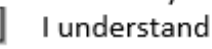

**Renewals:**

- BPO's are limited to 5 lines
- BPO's can be renewed annually for a maximum period of performance of 5 years
- To renew a BPO, submit a Change Request with a signed Blanket Purchase Order Renewal Form

Upon receiving the Change Request, your Buyer will perform an evaluation of the previous year to review eligibility requirements. If the PO did not meet the requirements a different PO Form must be used.

### **Declining PO – Independent Contractor Services Agreement**

The Declining Balance PO type used to set up a new Independent Contractor Services Agreement with an individual or sole proprietor. An Independent Contractor Services Agreement should be initiated prior to the commencement of services. If you have already been invoiced for services rendered and there will be no continuing services, the Supplier After-the-Fact form should be used in lieu of the Declining Balance PO form.

### **Changes to Independent Contractors**

- **California AB 5 Law:** Due to the new CA Assembly Bill 5 that went into effect on January 1, 2020, the process for Independent Contractors has changed for Caltech.
- **CA Assembly Bill 5** presumes individuals to be employees unless Caltech can satisfy all three of the ABC questions below:
	- A. Is the individual free from Caltech's control or direction in performing the work?
	- B. Does the work take place outside the usual course of business of Caltech?
	- C. Is the individual customarily engaged in an independent trade, occupation, profession, or established business of the work of the same nature?

Training Video:<https://caltech.app.box.com/s/vnwxncike2k83nscygywepv8mbpd84t5> Training Guide: [http://procurement.caltech.edu/documents/18042/IDC\\_Training.pdf](http://procurement.caltech.edu/documents/18042/IDC_Training.pdf)

### **Declining PO – Services Agreement**

The Declining Balance PO type used to set up a new Services Agreement with a Supplier that has a defined fee schedule, period of performance or purchase quantities (i.e. 5-year agreement, monthly billings, equipment maintenance agreement)

Note: If you have taxable and non-taxable items on your quote, please separate them on the Form Request so taxable items and non-taxable items are on separate lines. If tax information is not clearly identified on the quote, please use one line and your Buyer will assess.

### **Declining PO – Services Agreement**

#### What type of Agreement will this be for?  $\star$

- $\bigcirc$  Services
- Materials & Services

Will services be performed in California? (If yes, may be subject to income tax withholding)  $\star$ 

 $\bigcirc$  Yes  $\bigcirc$  No

Will services be performed at Caltech? \*

 $\bigcirc$  Yes  $\bigcirc$  No

Please describe the type of services (and materials) that will be purchased under this  $BPO.$ <sup>\*</sup>

Did you receive an Agreement/Statement of Work/Quote from the Supplier?  $\star$ 

 $\odot$  Yes  $\bigcirc$  No

**Please attach Agreement/Statement of Work/Quote.** 

No File Attached Upload

#### **OR, if you select "No"**

 $\bigcirc$  Yes © No

If not, please explain how the pricing schedule was determined  $\star$ 

Caltech

2000 characters remaining

2000 characters remaining

### **Declining Balance PO Cont'd**

**Caltech** 

1. If all sections have a  $\sim$  Add and go to Cart

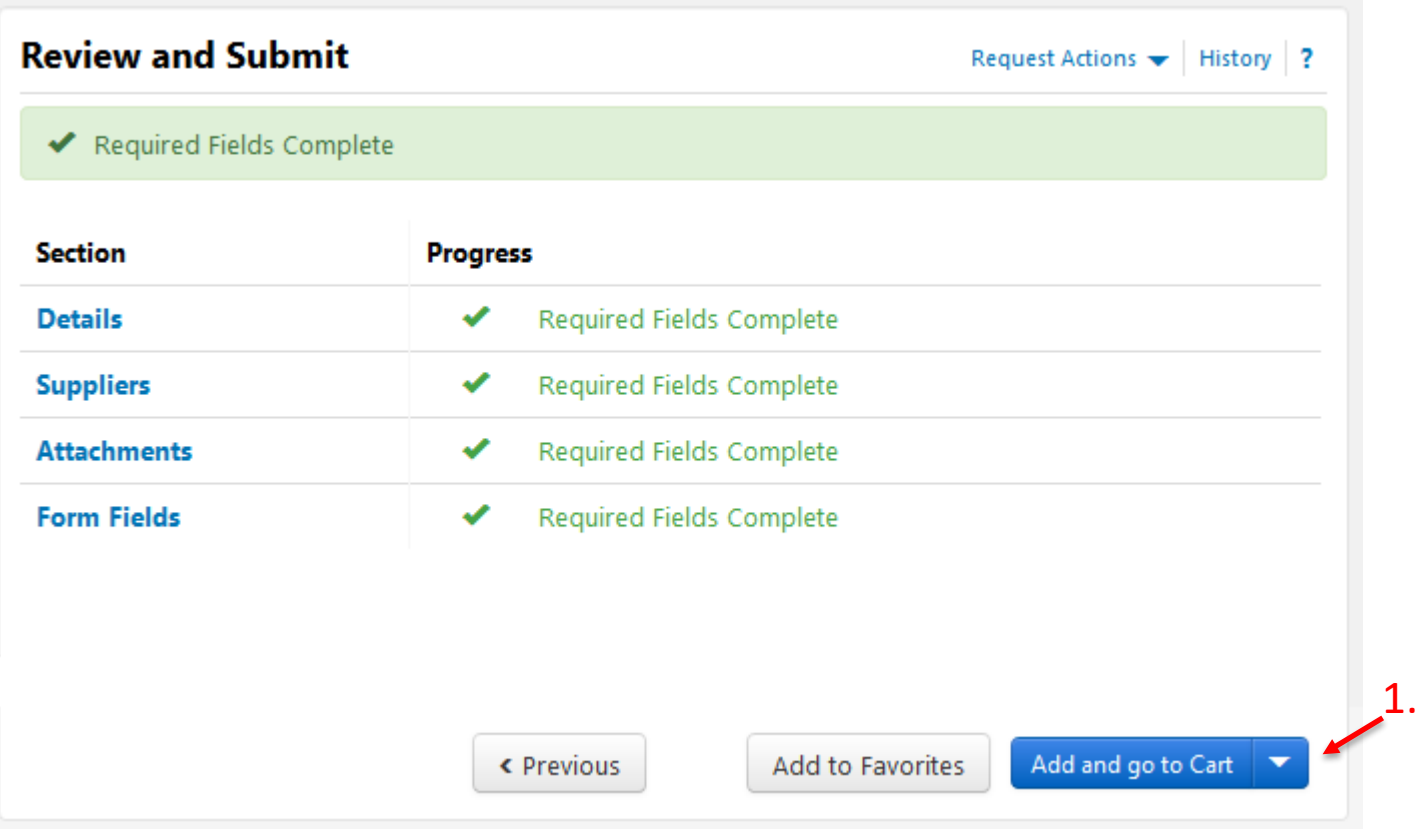

### **View Your Incomplete Form Requests**

To view your Incomplete Form Requests:

(Declining Balance & Supplier After-the-Fact)

- 1. Click on the **Orders s** symbol from your TechMart menu bar
- 2. Select **My Orders**

This will bring up all form requests that you have started but have not yet added to a cart.

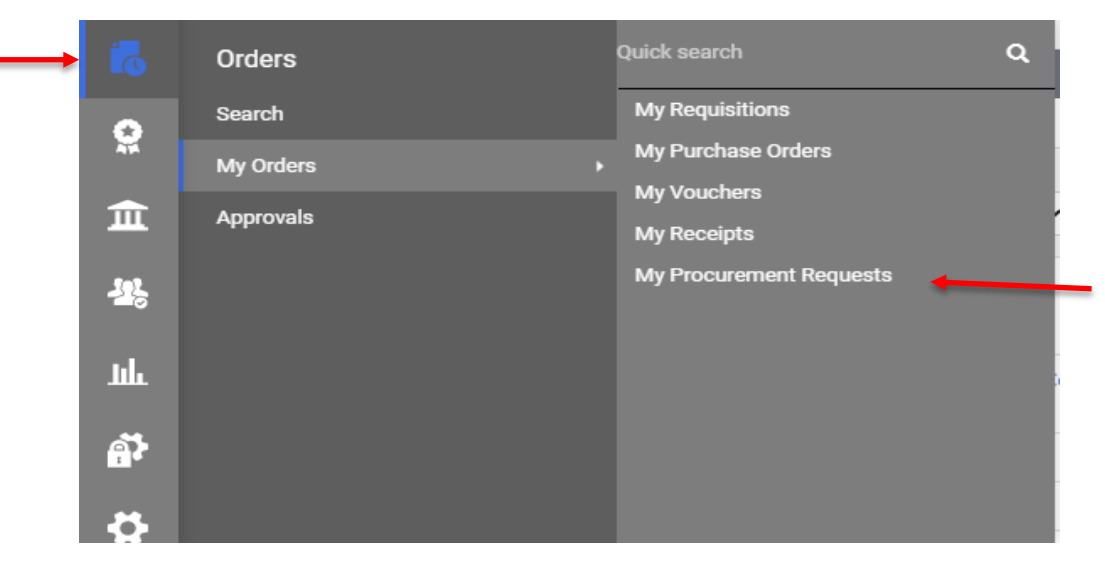

### **Requisition Status**

- You can check status of your Requisition in the **Req Approvals** tab. The *Active* symbol represents where your Requisition is currently sitting.
- You can also view the **History** tab for additional details.

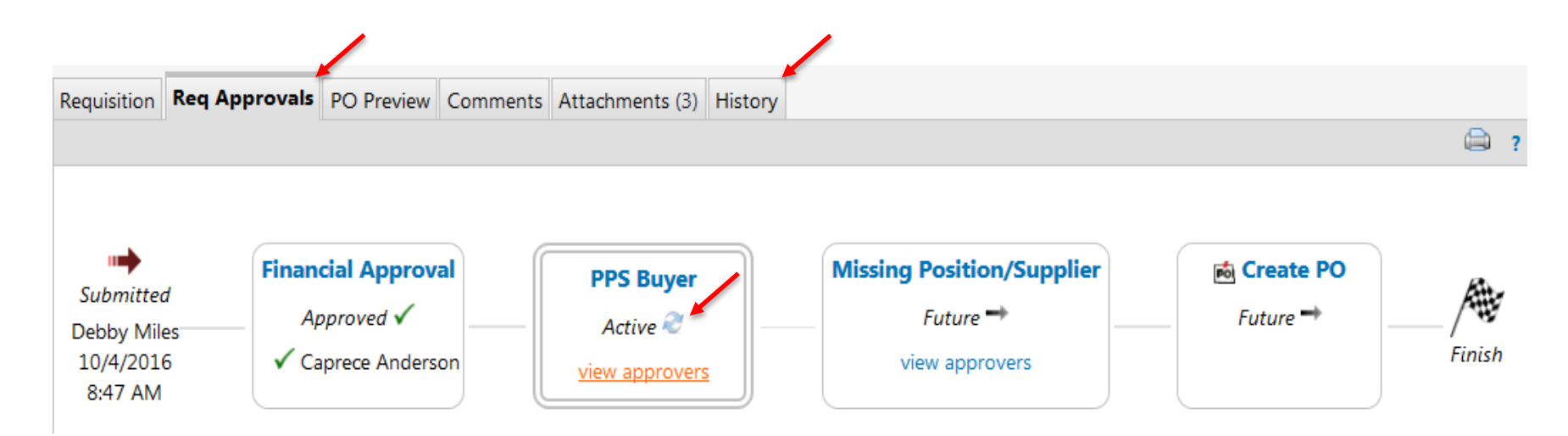

### **What is my Purchase Order Number?**

You can quickly locate your PO number from your Requisition. Once you are in the Requisition, scroll down to the bottom of the page to the **Supplier / Line Item Details** section. Here, you will find your PO Number.

*Note: You will not see a PO Number if your Requisition is still sitting with an Approver or Buyer.*

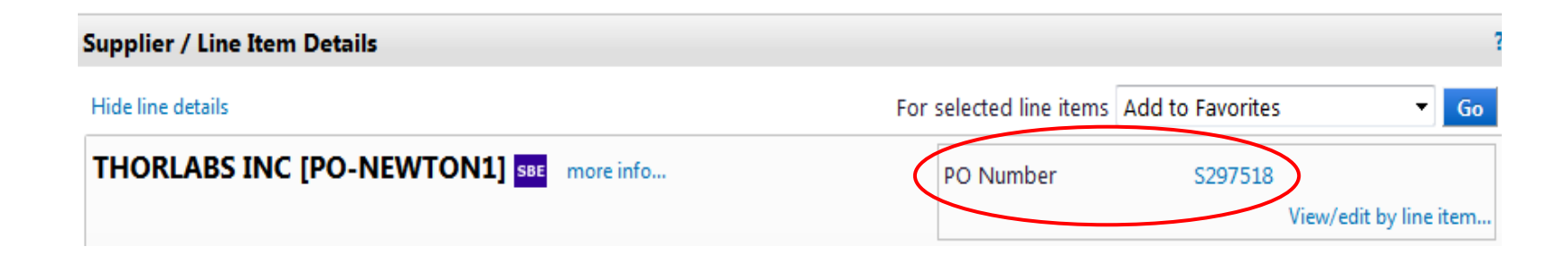

## **Adding Favorites**

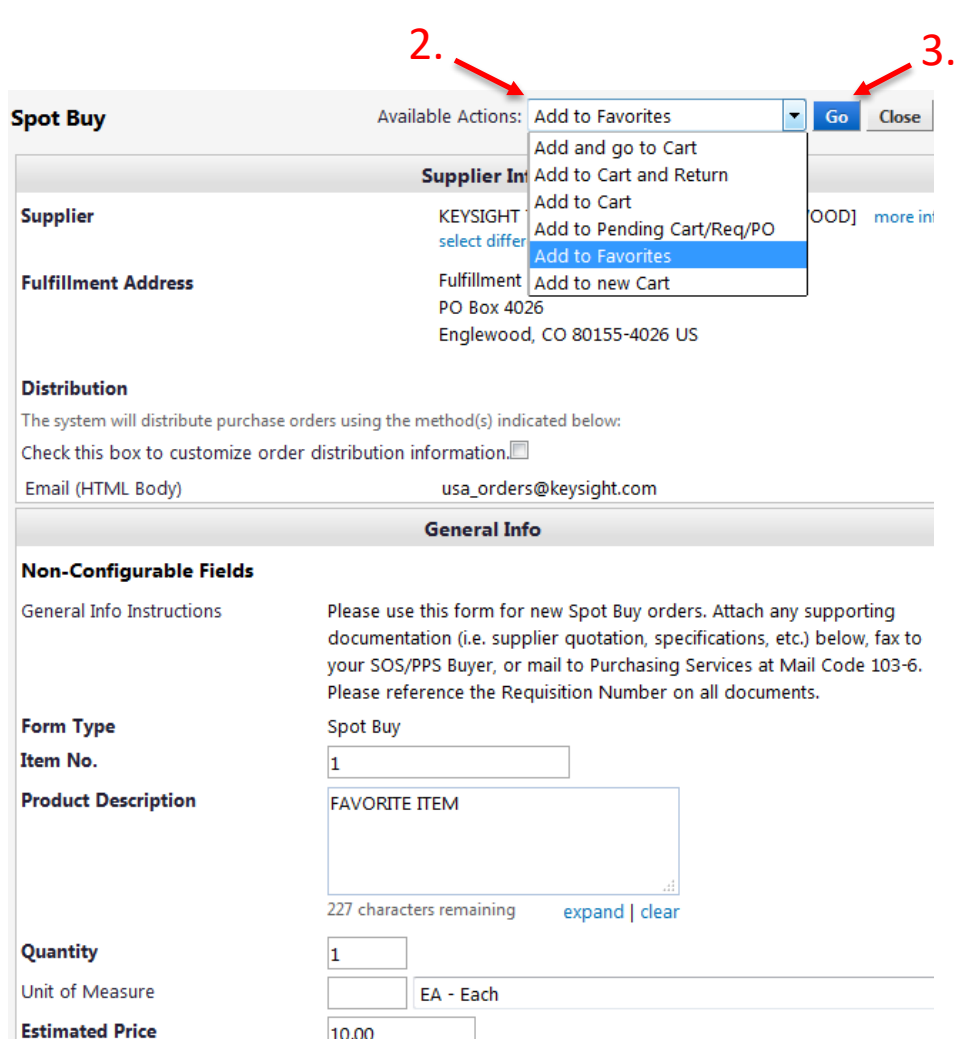

If you want to add a frequently purchased item to your **Favorites**:

- 1. Select the appropriate Form type under the **Organizational Forms**  widget on the TechMart Homepage.
- 2. Complete the form and select **Add to Favorites**  from the Available Actions dropdown menu.

3. Click **Go** *This will open a new window*

## **Adding Favorites Cont'd**

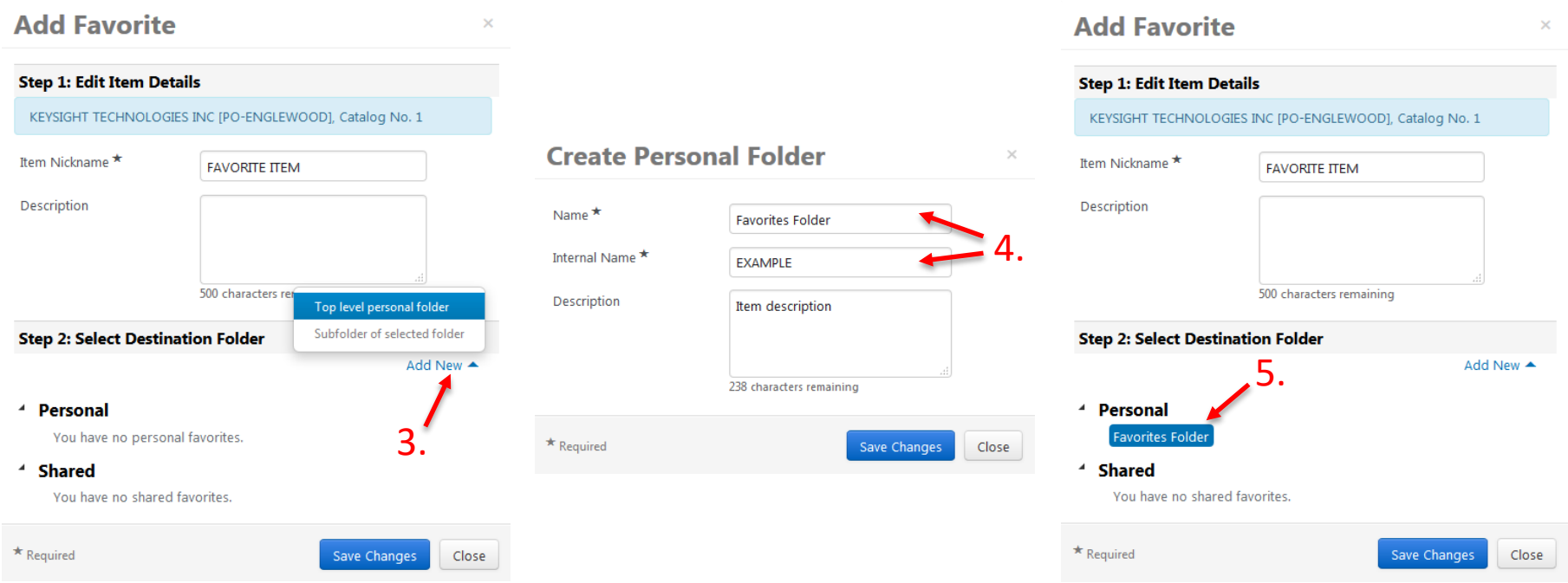

- 3. If you do not already have an existing Favorites destination folder, click **Add New** then **Top level personal folder** to create a folder.
- 4. You will need to name your personal folder and **Save Changes**.
- 5. Once your folder has been added, select your desired destination folder and **Save Changes**.

## **Managing Favorites**

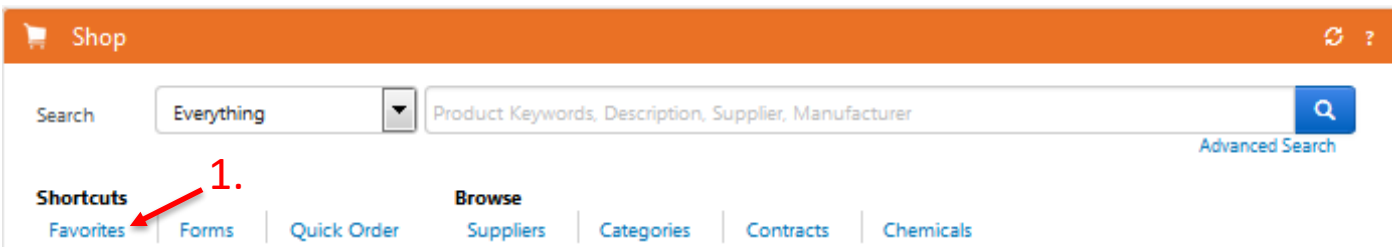

To access your saved Favorites:

- 1. Click on the **Favorites** shortcut under the **Shop** widget from the TechMart Homepage.
- 2. Check the box of the item(s) you wish to perform an action on, and open the **Actions for Selected Favorites** dropdown. From here, you can **Add to Cart**, **Edit**, **Move**, **Copy**, or **Delete**.
- 3. Select **View Form** to make any changes to the item (i.e. update price, quantity, etc.) then select **Save** and **Go** from the available actions within the form.

**Contractor** Contractor

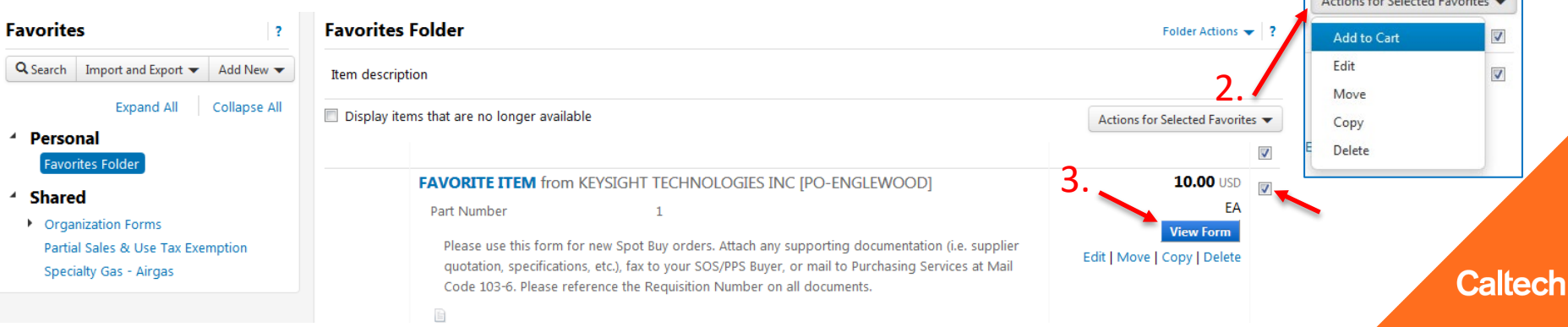

### **NDAA 889 Federal Regulation**

- 1. Section 889 of the *John S. McCain National Defense Authorization Act* prohibits government contractors from providing the federal government with telecommunications or video surveillance equipment, systems, or services (or an essential component thereof) produced or provided by five Chinese companies and their subsidiaries and affiliates. The five prohibited Chinese companies are:
- Huawei Technologies Company
- ZTE Corporation
- Hytera Communications Corporation
- Hangzhou Hikvision Digital Technology Company
- Dahua Technology Company
- 1. Separately, Section 889 prohibits government contractors from using these prohibited items or services, regardless of whether they are used in the performance of work under a federal contract. An updated list of these five companies' subsidiaries and affiliates can be found [here](https://researchcompliance.caltech.edu/export/national-defense-authorization-act-ndaa-section-889/protected-document). (Note: Caltech credentials are required for access)
	- As a government contractor (recipient of federal funds), Caltech must comply with Section 889 across all transactions. Therefore, if you purchase goods or services on behalf of Caltech, **do not purchase any equipment, system, service, or component thereof produced or provided by these companies, their subsidiaries, or their affiliates.** Refer to the link above.
	- Section 889 provides narrow exceptions. If you believe that you require an exemption from Section 889's prohibitions, consult with the Director of Procurement Services or the Associate Director of Purchasing Services **prior to purchasing the prohibited item or service**.
	- [For additional information, visit Caltech's NDAA 889 webpage: https://researchcompliance.caltech.edu/export/national](https://researchcompliance.caltech.edu/export/national-defense-authorization-act-ndaa-section-889)defense-authorization-act-ndaa-section-889

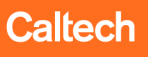

caltech.edu